**Capitulo 4**

## **SISTEMA DE CONTROL DEL LABORATORIO SGEH**

#### **INTRODUCCIÓN**

En el anterior capítulo se realizó la descripción de las variables que intervienen en el funcionamiento y operación del SGEH, así como los elementos de instrumentación. Dado que la intención del trabajo es lograr su operación tanto de forma local como remota usando las ventajas que ofrece la Internet, se hace necesario definir la arquitectura tanto de hardware como de software que facilite la implementación del sistema informático. En este capítulo se describirán las mencionadas arquitecturas.

#### **Descripción del hardware**

La funcionalidad y naturaleza del sistema de control en el SGEH está relacionada con los criterios, grado y tipo de automatización que deba ser implementada; para cumplir con un grado alto de efectividad, nos basamos en la norma Std IEEE 1010 de 1987. Como ya se ha mencionado el sistema de control se basa en el controlador de automatización programable SNAP PAC R1 de OPTO22, que facilita el monitoreo y control de las variables requeridas. Se comunica por medio de los estándares Ethernet/FastEthernet 10/100 Mbps y RS232. Posee dos interfaces Ethernet con que se conecta a redes de área local, a equipos host o unidades de entrada/salida y soporta los protocolos de comunicación EtherNet/IP, Modbus/TCP, SMTP, SNMP, FTP y OptoMMP [36]. El estándar de comunicación serial RS232 se realiza mediante el protocolo PPP y conexiones con dispositivos seriales conectados directamente al controlador, permitiendo recibir y enviar información.

Por otra parte, se tiene como equipo servidor una estación de trabajo en la cual se ejecutan las aplicaciones para la programación del controlador y

del servidor para el acceso remoto. Por condiciones de seguridad e integridad de la planta, a este equipo se le adicionó una tarjeta de red 10/100 Mbps para que en una LAN independiente tenga comunicación exclusiva y única con el PAC (Programmable Automation Controller), para evitar el uso indebido del equipo. Con esta modificación, solo el equipo servidor tiene acceso al controlador, como se muestra en la Figura 4.1.

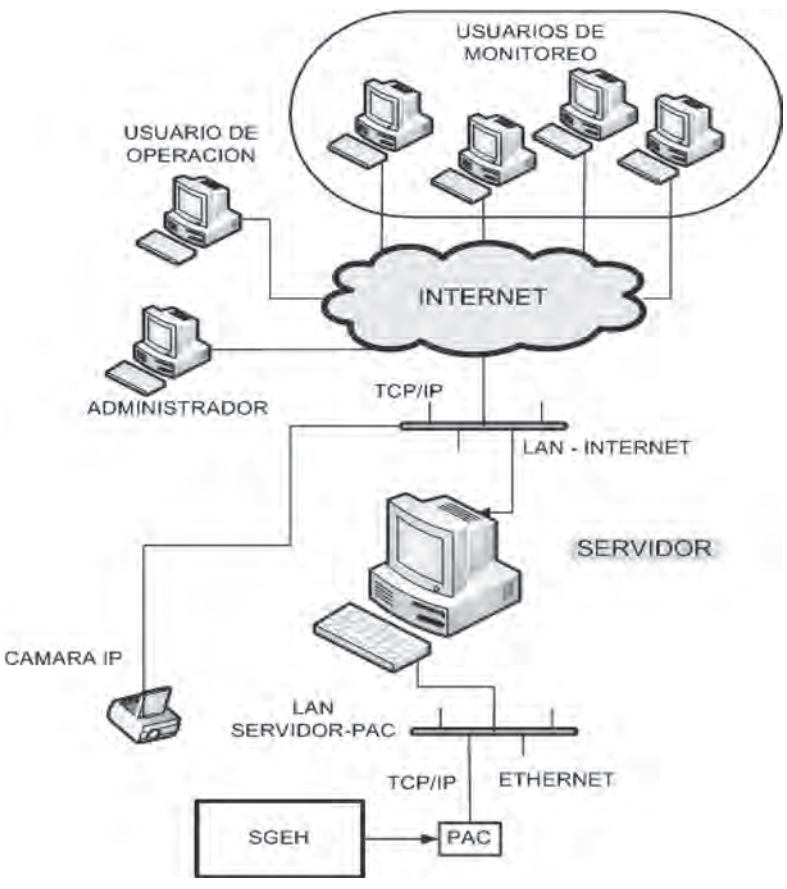

*Figura 4.1 Arquitectura del sistema para el SGEH*

Por razones de compatibilidad y de requisitos del paquete PAC Project Professional de OPTO 22, el equipo servidor debe operar bajo el sistema operativo Windows XP de 32 bits para que este paquete de software funcione de la manera apropiada. Adicionalmente integra una cámara IP D-LINK DCS 920 que posee una CPU interna y un servidor de video que transmite imágenes de la planta en tiempo real. Ésta generalmente enfoca al grupo turbina-generador del SGEH y permite su integración al sistema por medio de la conexión estándar Ethernet/FastEthernet o inalámbrica 802.11g, siendo usada la conexión alámbrica Ethernet.

# **Comunicación con el SNAP PAC R1**

Como ya hemos mencionado el controlador SNAP PAC se comunica usando TCP/IP sobre redes cableadas o redes inalámbricas. En la Figura 4.2 se muestran las diferentes capas y los protocolos soportados.

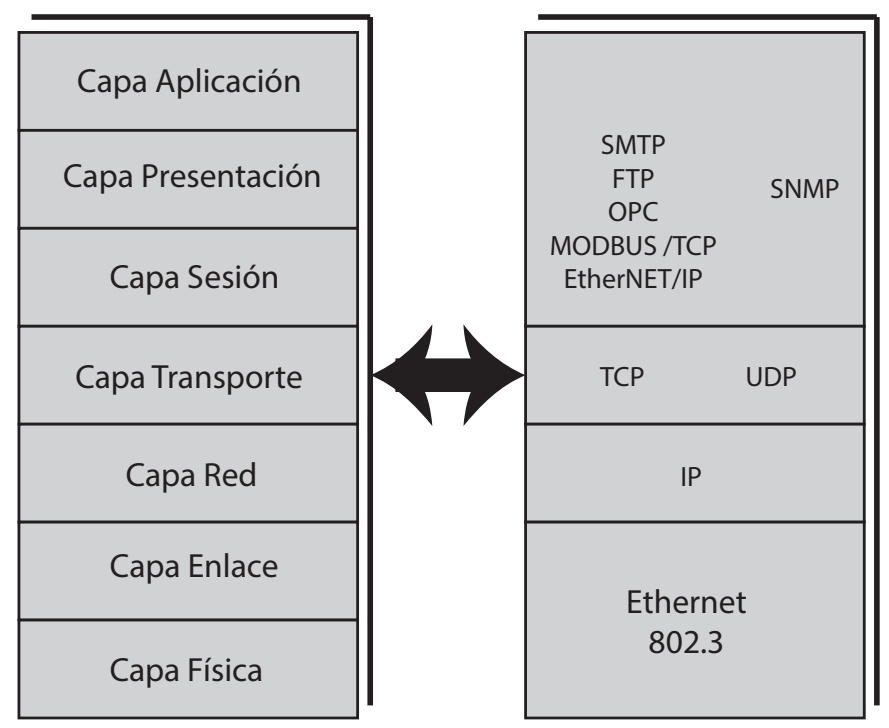

*Figura 4.2. Opto 22. Protocolos*

En la capa de aplicación son soportados los siguientes protocolos de comunicación:

- EtherNet/IP Provee comunicación con equipos Allen Bradley
- Modbus/TCP Comunicación con hardware y software Modbus.
- OPC Comunicación por medio del OptoOPCServer.
- SMTP Comunicación con servidores de correo.
- SNMP Protocolo de administrador de red.
- FTP Transferencia de archivos desde o hacia el controlador.

Gracias a que el SNAP PAC utiliza TCP/IP para comunicarse pueden establecerse múltiples sesiones, atendiendo solicitudes de muchos dispositivos en la red como por ejemplo varios PC que soliciten información al controlador a través del software de OPTO o desde alguna aplicación realizada en Visual Basic y simultáneamente responder solicitudes de algún equipo Modbus, tal como se muestra en la Figura 4.3. Las aplicaciones pueden acceder al espacio de memoria del controlador SNAP PAC R y por medio de OPC puede accederse directamente a la base de datos del PAC Control en el área de control del SNAP PAC R.

## **Enlace de comunicación RS485**

Para establecer la comunicación entre el SNAP PAC R1 (maestro) y el medidor Lovato DMK22 (esclavo) es necesario configurar sus parámetros de la misma forma tanto del lado del maestro como del esclavo. Del lado del esclavo para acceder al menú de configuración del puerto RS485 se presionan las teclas D y C (Figura 4.4) por 5 segundos hasta que aparezca en el display el parámetro P.01 y luego con la tecla D nos podemos desplazar sobre los parámetros hasta llegar a los parámetros P.41, P.42, P.43, P.44, P.45 y P.46 correspondientes al puerto RS485 (Tabla 4.1).

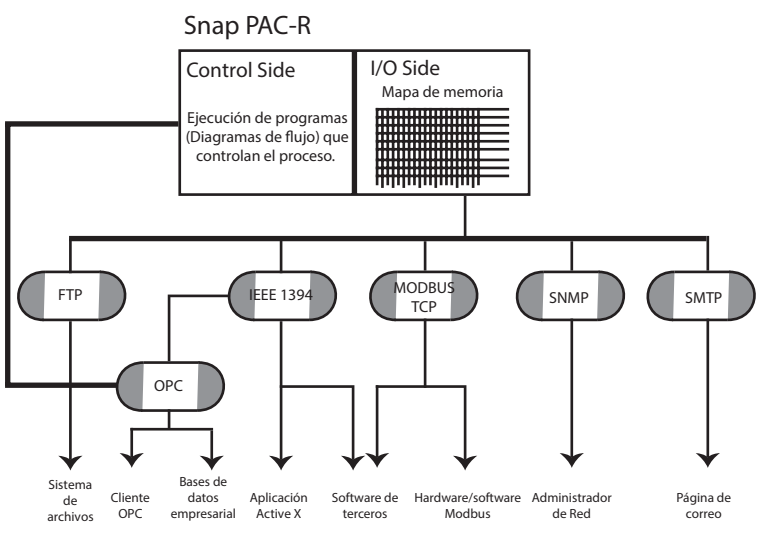

*Figura 4.3 Opciones de comunicación con el Opto 22*

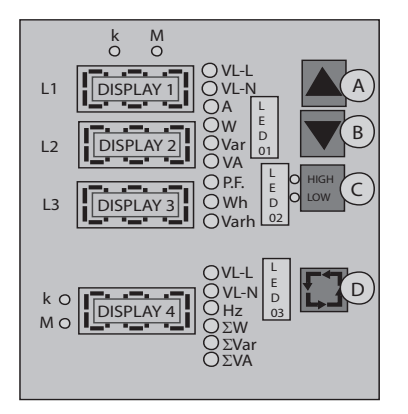

*Figura 4.4 Panel frontal Lovato* [37]

| Parámetro | Descripción              | <b>Rango</b>                                           | Valor por<br>defecto |
|-----------|--------------------------|--------------------------------------------------------|----------------------|
| P.41      | Dirección                | $1 - 255$                                              | 1                    |
| P.42      | Velocidad<br>transmisión | 1200<br>2400<br>4800<br>9600<br>19200                  | 9600                 |
| P.43      | Paridad                  | 0 - sin paridad<br>1- paridad par<br>2 - paridad impar | $\Omega$             |
| P.44      | Protocolo                | $0 - ASCII$<br><b>RTU</b>                              | 1                    |
| P.45      | Módem                    | $0 - \sin a$ uto<br>respuesta<br>1 - auto respuesta    | 0                    |
| P.46      | Bits de datos            | $0 - 7$ bits<br>$1 - 8$ bits                           | 1                    |

**Tabla 4.1.** *Configuración puerto RS485 Lovato DMK22*

Del lado del maestro la comunicación se realiza a través del módulo SNAP-SCM-485-422 ubicado en el slot 3 del rack. Para configurar el módulo de comunicación se ejecuta la aplicación PAC Manager disponible en el paquete PAC Project y se realizan los pasos que se muestran a continuación:

- En el menú *tools* seleccionar la opción *inspect* (Figura 4.5).
- Seleccionar o escribir la dirección IP del controlador en el campo *Device name* y en la opción *communications* seleccionar la opción *serial modules* (Figura 4.6).
- Seleccionar el número del slot en el cual se encuentra conectado el módulo.
- Modificar los parámetros que se deseen como por ejemplo la velocidad de transmisión y luego hacer *click* sobre la opción *apply* (Figura 4.7).
- Finalmente, en la opción Status Write seleccionar Store Configuration To flash para almacenar los cambios realizados, como se muestra en la Figura 4.8.

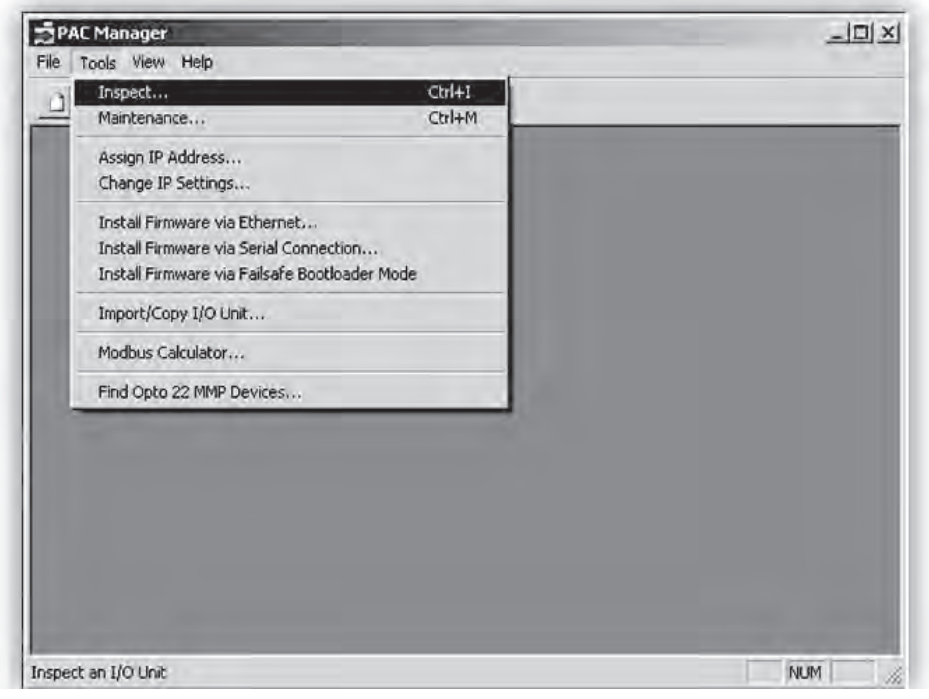

*Figura 4.5 Inspeccionar PAC*

| Device Name: 192.168.53.250 |                                                    | Options »<br>œ.                                                        | Status: Status Read area last read at 11/03/09 12:01:40 |              |
|-----------------------------|----------------------------------------------------|------------------------------------------------------------------------|---------------------------------------------------------|--------------|
| Status Read                 | <b>Status Read</b>                                 |                                                                        |                                                         |              |
| Status Write                | <b>ADDRESS</b>                                     | DESCRIPTION                                                            | VALUE                                                   | Reliesh<br>A |
| Wireless LAN >              | <b>OXFFFF F030 0004</b><br>0xFFFF F030 0008        | Powerup Clear Flag PUC Needed<br>Busy Flag                             | PUC Received (0)<br>o                                   |              |
| Point Config                | OXFFFF F030 0018                                   | Loader Version                                                         | R5.1b                                                   |              |
| Digital Bank                | <b>OXFFFF F030 0000</b><br>OXFFFF F030 001C        | <b>Henory Nap Version</b><br>Firmware Version                          | ı<br>R8.3a                                              |              |
| Digital Point               | OXFFFF F030 00A0                                   | Firmware Version Date                                                  | 11/05/2008                                              |              |
| Analog Bank                 | 0xFFFF F030 00B0                                   | Firmware Version Time                                                  | 09:36:27                                                |              |
| Analog Point                | <b>OXFFFF F030 0020</b><br><b>OXFFFF F030 0080</b> | Unit Type<br>Unit Description                                          | 0x0000007A<br>SNAP-PAC-R1                               |              |
| High Density                | 0xFFFF F030 0024<br>0xFFFF F030 0025               | I/O Unit Hardware Revision (Nonth)<br>I/O Unit Hardware Revision (Day) | $\overline{a}$<br>21                                    |              |
| System.                     | <b>OXFFFF F030 0026</b>                            | I/O Unit Hardware Revision (Year)                                      | 2008                                                    |              |
| Scratch Pad<br>٠            | 0xFFFF F030 0028                                   | Installed Ram                                                          | 33554432                                                |              |
|                             | 0xFFFF F030 002E                                   | ETHERNET 1 Interface<br>MAC Address                                    | $00 - A0 - 3D - 01 - 59 - 33$                           |              |
| Data Log                    | OXFFFF F030 0034                                   | IP Address                                                             | 192, 168, 53, 250                                       |              |
| PID                         | 0xFFFF F030 0038                                   | Subnet Nask                                                            | 255.255.255.0                                           |              |
| Events                      | <b>OXFFFF F030 003C</b>                            | Gateway                                                                | 192.168.53.1                                            |              |
|                             | <b>OXFFFF F030 0040</b>                            | DNS<br>HERNET 2 Interface                                              | 192.168.18.10                                           |              |
| Communications F            | Network Security                                   | <b>AAC Address</b>                                                     | $00 - A0 - 3D - 01 - 59 - 34$                           |              |
| Other<br>٠                  | PPP Configure<br><b>PPP Status</b>                 |                                                                        |                                                         | 회            |

*Figura 4.6 Selección del módulo serial*

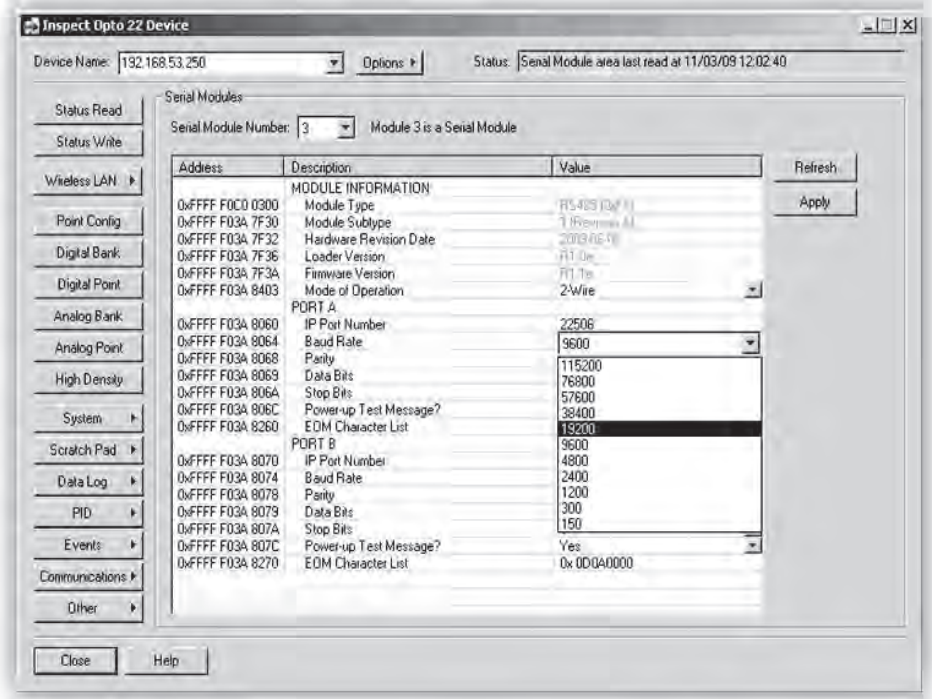

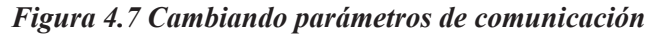

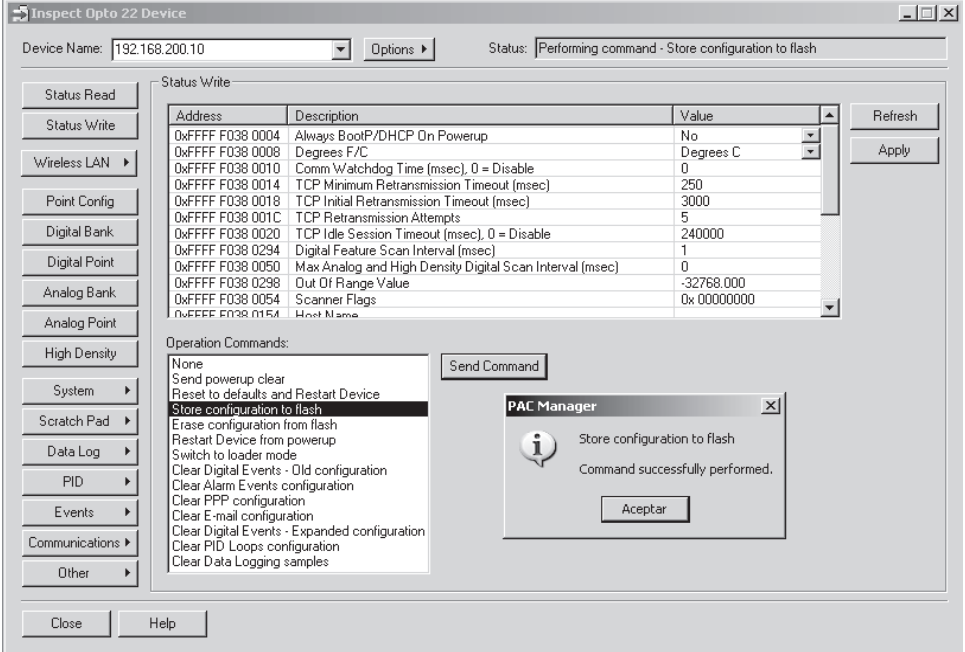

*Figura 4.8. Grabar configuración en memoria flash*

### **Enlace de comunicación serial RS-232**

El controlador SNAP PAC R1 cuenta con un puerto de comunicaciones serial RS-232 conectado directamente a una pantalla táctil marca Panasonic de la serie GT32 desde la cual se pueden enviar órdenes al programa o estrategia de control en el controlador para el arranque y parada del sistema, además de poder monitorear en pantalla las variables del proceso. Sobre el enlace de comunicación serial los dos dispositivos se comunican utilizando el protocolo Mewtocol [38] donde la configuración del puerto serial y construcción de la trama para el intercambio de información se realiza a través de comandos o instrucciones desde el programa en el controlador utilizando diagramas y subrutinas específicas. Sin embargo, para obtener una comunicación exitosa entre el controlador y la pantalla táctil es necesario asegurarse de que el puerto en el controlador se encuentre habilitado para realizar un enlace serial a un dispositivo conectado directamente a él.

Para ello en el programa PAC Manager ejecutamos la secuencia siguiente [39]:

- En el menú *tools* seleccionar la opción *inspect.*
- Seleccionar o escribir la dirección IP del controlador en el campo *Device name* y en la opción *communications* seleccionar la opción *Communication Port Control.*
- En el campo *Control Function For Communication Port 0* seleccionar la opción *None.* La otra opción es PPP y se utiliza para comunicación vía módem (Figura 4.9).
- En el campo *Logging For Communication Port 0* seleccionar la opción *Disable.*
- Finalmente, almacenar los cambios en la flash seleccionando la opción *Status Write*  $\rightarrow$  *Store Configuration to flash.*

| Inspect Opto 22 Device<br>Device Name: 192.168.200.10 |                                      | Options ▶<br>$\overline{\phantom{a}}$                                                                                         | Status: Comm Port Control area last read at 02/02/10 11:53:10 | $  $ $ $ $\times$ $ $ |
|-------------------------------------------------------|--------------------------------------|----------------------------------------------------------------------------------------------------|---------------------------------------------------------------|-----------------------|
| Status Read                                           | Communication Port Control           |                                                                                                    |                                                               |                       |
| Status Write                                          | Address                              | Description                                                                                                    | Value                                                         | <b>Refresh</b>        |
| Wireless LAN ▶                                        | 0xFFFF F031 0400<br>0xFFFF F031 0404 | COMMUNICATION PORT 0<br>Control Function For Communication Port 0<br>Logging For Communication Port 0<br>COMMUNICATION PORT 1 | None<br>۰<br>None<br> PPP                                     | Apply                 |
| Point Config                                          | 0xFFFF F031 0408                     | Control Function For Communication Port 1                                                                                     | Nokia - M2M                                                   |                       |
| Digital Bank                                          | 0xFFFF F031 040C                     | Logging For Communication Port 1                                                                                              | <b>Disabled</b>                                               |                       |
| Digital Point                                         |                                      |                                                                                                    |                                                               |                       |
| Analog Bank                                           |                                      |                                                                                                    |                                                               |                       |
| Analog Point                                          |                                      |                                                                                                    |                                                               |                       |
| High Density                                          |                                      |                                                                                                    |                                                               |                       |
| System                                                |                                      |                                                                                                    |                                                               |                       |
| Scratch Pad                                           |                                      |                                                                                                    |                                                               |                       |
| Data Log                                              |                                      |                                                                                                    |                                                               |                       |
| PID                                                   |                                      |                                                                                                    |                                                               |                       |
| Events                                                |                                      |                                                                                                    |                                                               |                       |
| Communications P                                      |                                      |                                                                                                    |                                                               |                       |
| Other<br>٠                                            |                                      |                                                                                                    |                                                               |                       |
| Close                                                 | Help                                 |                                                                                                    |                                                               |                       |

*Figura 4.9 Configuración Puerto 0 (RS-232)*

### **Enlace de comunicación Ethernet**

Gracias a que el controlador SNAP PAC R1 incorpora dos interfaces de red Ethernet 10/100 Mbps independientes, puede conectarse fácilmente a una red LAN existente o crear una nueva red independiente conformada por el controlador Opto y equipos de networking. Al igual que un host que hace parte de una red LAN el controlador posee una dirección MAC (Control de Acceso al Medio) especificada por el fabricante y una dirección IP fija que debe ser asignada al controlador.

El controlador se puede conectar directamente a un PC utilizando un cable de red cruzado o ser conectado a un Switch en una red LAN existente por medio de un cable de red directo. De una u otra forma se utiliza la herramienta *PAC Manager* para asignar una dirección IP al controlador, como se indica en las Figuras 4.10, 4.11 y 4.12:

- Iniciar el programa PAC Manager y seleccionar la opción *Assign IP Address* en el menú *Tools*.
- Encender el controlador Opto 22.
- Los controladores Opto 22 que sean encontrados en la red aparecerán listados en la ventana *Units Requesting Address*. Si el dispositivo no aparece en la lista apague el controlador y vuelva a encenderlo (Figura 4.10).

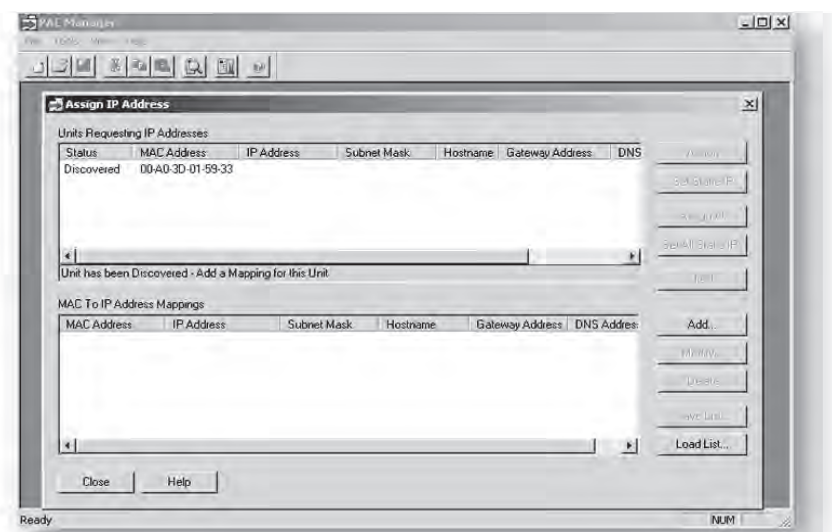

*Figura 4.10 Ventana Assign IP Address*

• Hacer doble click sobre la dirección MAC del Opto 22 al que deseamos asignar la dirección IP. La ventana *Add MAC To IP Mapping* se abre donde ingresamos la información de red del dispositivo como dirección IP, máscara de subred y la puerta de enlace (Figura 4.11).

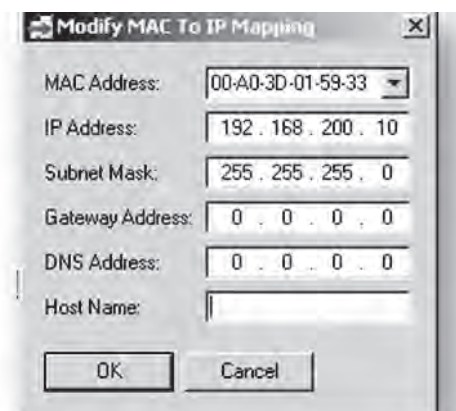

*Figura 4.11 Ventana Add MAC To IP Mapping*

• Presionar el botón *Assign* para finalizar la asignación de la dirección IP del controlador Opto 22.

El estado del controlador cambia de *Mapped* a *Static IP* indicando que ha sido configurada una dirección IP estática al controlador Opto y se encuentra listo para ser utilizado (Figura 4.12).

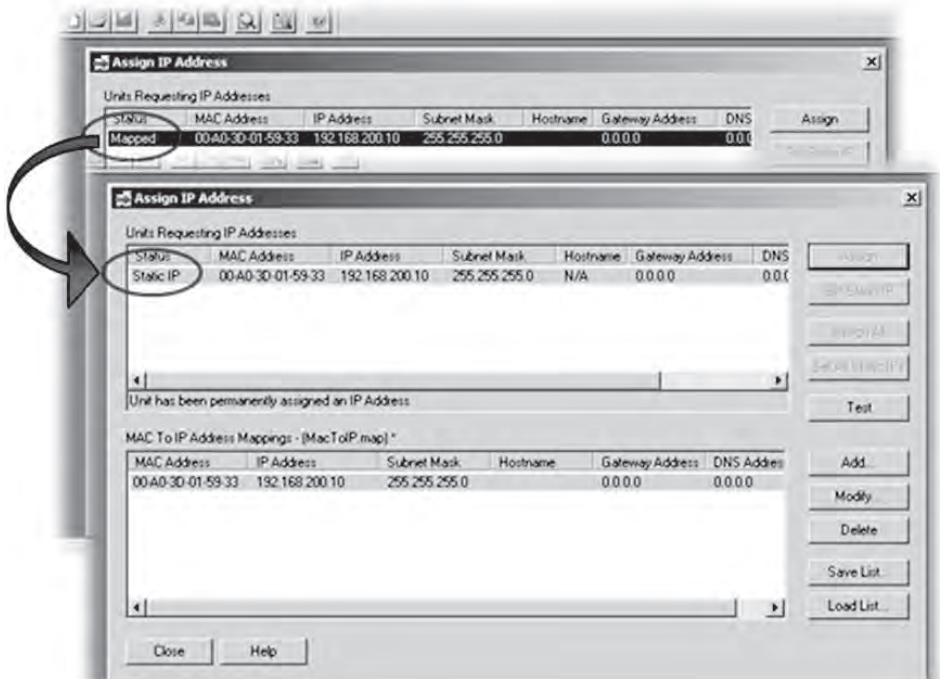

*Figura 4.12 Asignación de dirección IP*

#### **Descripción del software**

El subsistema de software del sistema de control está formado por un conjunto de programas de aplicación que se ejecutan de acuerdo con el sistema operativo del sistema, en un ordenador multitarea. Este conjunto de programas para nuestro caso es el PAC Proyecto Software de Opto 22, el cual consta de un paquete básico que incluye las siguientes herramientas: *PAC Control*, *PAC Display* y *PAC Manager*. El paquete profesional del PAC Project adiciona software para comunicación con bases de datos y aplicaciones cliente de OPC. Las herramientas adicionales son: el *OptoOPCServer* y el *OptoDataLink*.

Para la implementación del control automatizado del sistema de generación de energía hidroeléctrica (SGEH), basta con la utilización del paquete básico del PAC Project, principalmente el software PAC Control, por medio del cual se realizan las secuencias lógicas de control de todo el sistema en lo que se denomina *estrategia de control.* La programación se lleva a cabo de una forma gráfica mediante diagramas de flujo con comandos en un lenguaje sencillo, lo cual hizo de la programación del sistema una tarea menos compleja comparada con lenguajes de programación típicos en controladores lógicos programables como por ejemplo el Ladder, además las secuencias de control del sistema (secuencia de arranque, operación y desconexión) se especifican fácilmente mediante diagramas de flujo por lo que la transición de estas secuencias al ambiente de programación del OPTO 22 fue una labor más sencilla.

*PAC Control*: Es el lenguaje de programación del SNAP PAC Opto 22. Este software, basado en diagramas de flujo, permite hacer aplicaciones para el monitoreo y control de toda clase de equipos y sensores de una forma sencilla. Para llevar a cabo la automatización de un proceso por medio del *PAC Control* es necesario crear una representación del controlador físico dentro del lenguaje de programación. Esta asociación, denominada *Control Engine,* es la que posee el grupo de diagramas de flujo e instrucciones de la estrategia de control que serán ejecutas por el PAC. El *Control Engine* puede ejecutar varios diagramas de flujo cada uno ejecutando diferentes tareas en forma simultánea a través de un método de multitarea. En la Figura 4.13 se muestra el entorno de programación del software PAC Control.

*PAC Display*: Con este software se crean interfaces hombre-máquina (HMI) para monitorear estrategias hechas con el PAC Control proporcionándole información en tiempo real e histórico de datos al operador acerca del desempeño de las diferentes etapas de un proceso [40]. El PAC Display se compone de dos aplicaciones: el *PAC Display Configurator* y el *PAC Display Runtime;* el primero se usa para diseñar y configurar las ventanas de dibujo, los gráficos, los atributos dinámicos, las alarmas y sonidos que se tengan en un proyecto, además conecta todos estos elementos con las

variables y puertos de entrada/salida definidos en la estrategia de control (Figura 4.14); el *PAC Display Runtime* ejecuta el proyecto creado en el PAC Display Configurator, comunicando los elementos animados de la interfaz del operador con los valores o estados de las variables de la estrategia.

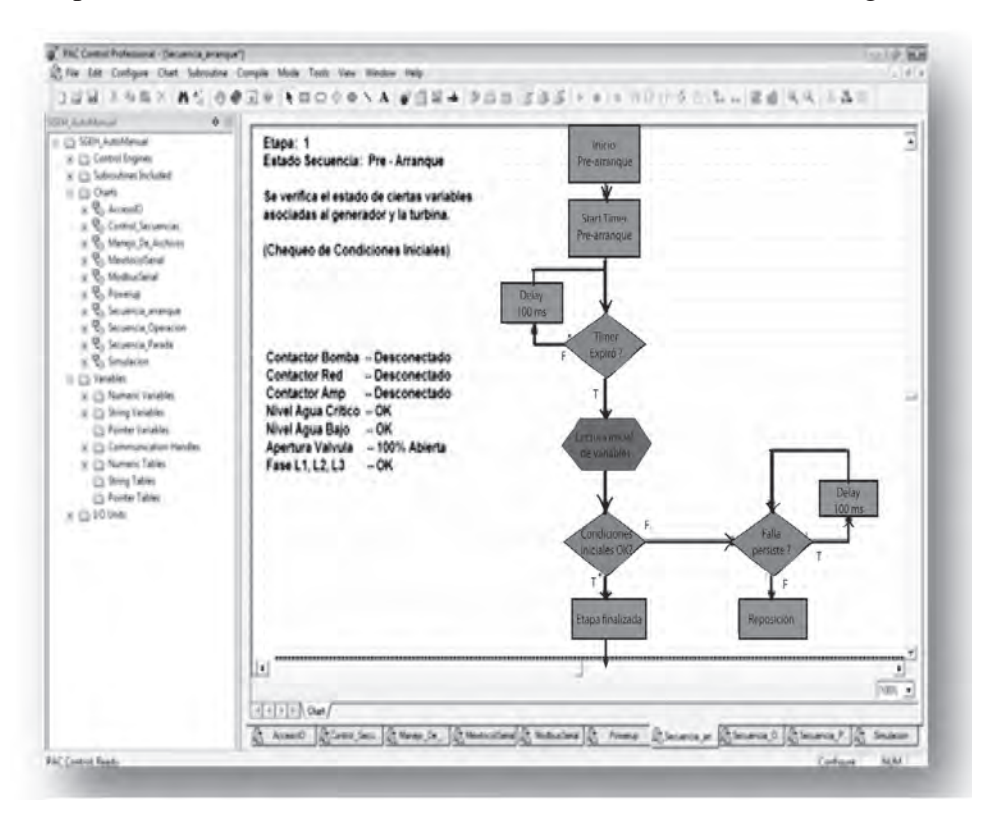

*Figura 4.13 Entorno de programación PAC Control*

*PAC Manager*: Es un útil programa para configurar y mantener los controladores, *brains* y módulos de I/O de SNAP PAC.

*OptoDataLink:* Este software, diseñado para el sistema operativo de Windows de 32 bits, hace parte del paquete PAC Project y tiene la funcionalidad de ser el enlace entre las variables utilizadas dentro de la estrategia de control y archivos de recolección de información, permitiendo de esta forma enviar y recibir datos desde un solo punto origen (controlador SNAP PAC Opto 22, bases de datos o archivos de texto ASCII) hacia varios destinos ya sea de una forma simultánea o por separado (controlador SNAP PAC Opto 22, bases de datos y archivos de texto ASCII), como se muestra en la Figura 4.14.

Este software es compatible con el controlador SNAP PAC Serie R y con bases de datos MySQL, elementos que hacen parte de este proyecto (Figura 4.15).

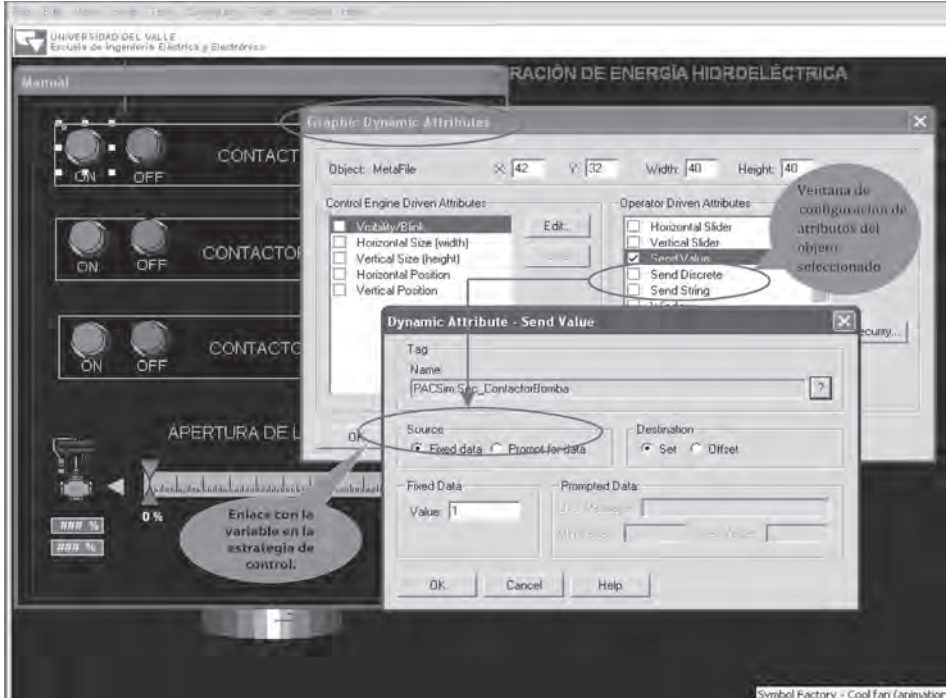

*Figura 4.14 Elementos del PAC Display Configurator*

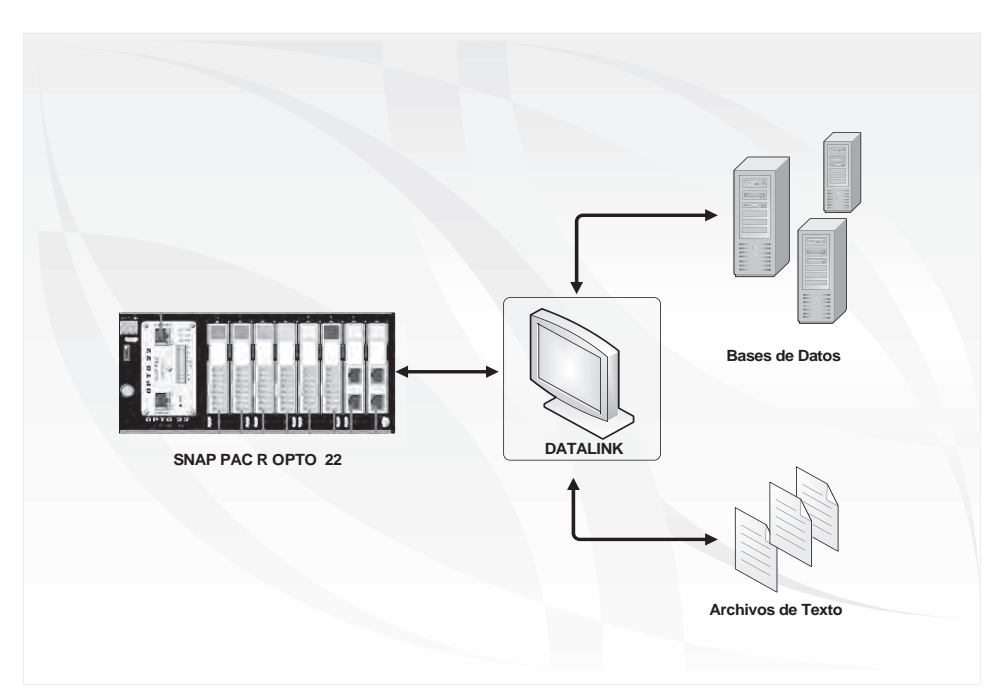

*Figura 4.15 Posibilidades de comunicación utilizando OptoDataLink*

El software OptoDataLink es independiente en sus funciones con respecto a las demás herramientas del PAC Project; es decir, que se ejecuta como un servicio de Windows que no necesita de otras herramientas como HMIs [41]. En la Figura 4.16 se observa el entorno del software OptoDataLink.

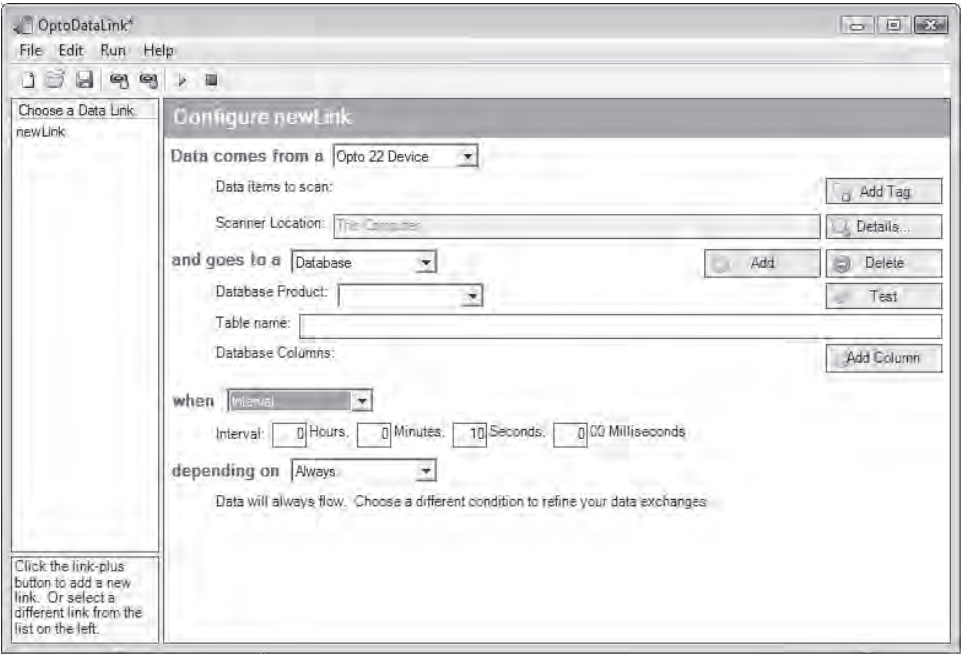

*Figura 4.16 Entorno del software OptoDataLink*

*OptoOPCServer*: Es un rápido y eficiente servidor para comunicaciones con todos los clientes de OPC 2.0.

#### **Arquitectura para el control local**

En esta sección se presentan cada uno de los algoritmos que conforman el programa o estrategia de control para la operación del SGEH en tres modos diferentes: automático, semiautomático y manual. La arquitectura implementada para el sistema de supervisión, adquisición de datos y control local del laboratorio cumple con la norma Std IEEE 1010 de 1987. En la Figura 4.17 se muestra el esquema general de la arquitectura del sistema. Los protocolos de comunicación utilizados para el sistema se basan en la norma UNE 61850. Para bus de campo convencional el sistema permite usar protocolos tipo Profibus, Fielbus o Modbus TCP/IP.

Los algoritmos son presentados por medio de diagramas de flujo utilizando la estructura de programación del controlador SNAP PAC R1 facilitando el entendimiento de los mismos. Se hace una descripción de los diferentes diagramas que conforman la estrategia de control, agrupados en tres bloques: El primero corresponde a diagramas de configuración donde se realiza la inicialización de parámetros de comunicación y tiempos de acceso utilizados en otros puntos del programa; el segundo está relacionado con diagramas de acceso a la información que se utilizan en la actualización de las diferentes señales de entrada y salida del proceso y en la presentación de la información; finalmente, en el tercero se tienen los diagramas de operación que definen las secuencias para la puesta en marcha del SGEH.

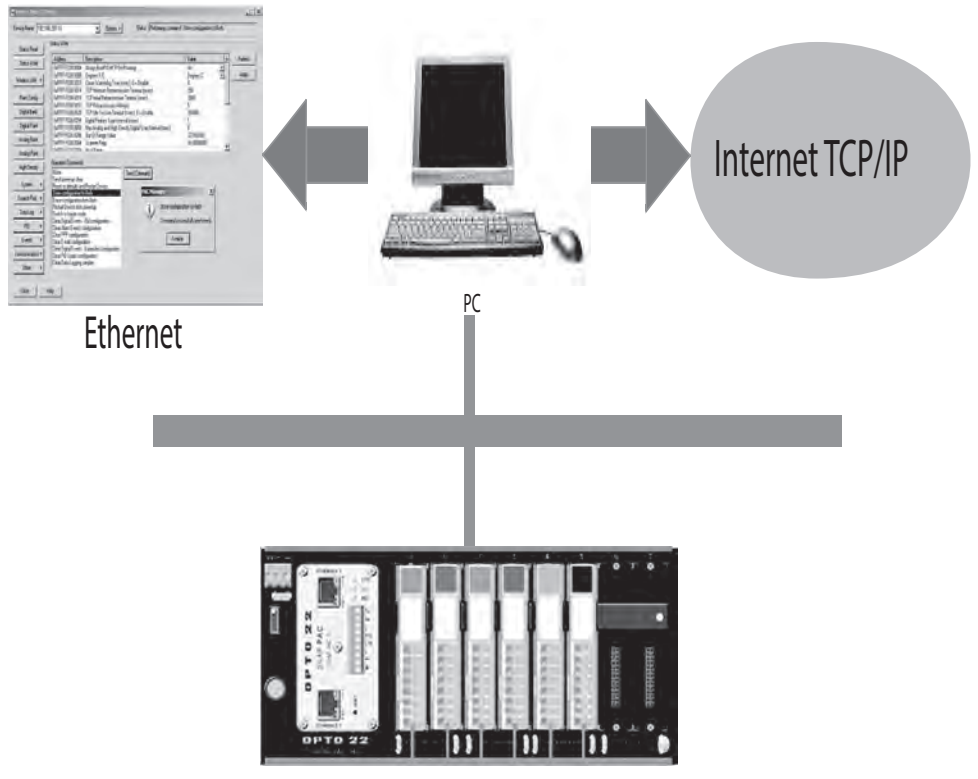

*Figura 4.17 Arquitectura del sistema SGEH*

## **Diagramas de configuración**

Toda estrategia de control creada con el PAC Control contiene un diagrama llamado *powerup y* es el diagrama que se ejecuta en primera instancia cuando el programa se pone en modo RUN. El diagrama *powerup* mostrado en la Figura 4.18 se utiliza para inicializar los parámetros que son utilizados para establecer comunicación con el Multímetro Lovato DMK22 y la pantalla Táctil Panasonic GT32, los cuales utilizan comunicación serial por enlaces RS485 y RS232, respectivamente. Los parámetros de inicialización para la comunicación con el medidor Lovato DMK22 son:

- Dirección de esclavo Modbus del DMK22: 08
- Modo de Comunicación MODBUS:  $0 = RTU$ ,  $1 = ASCII$ )
- Tiempo de espera en segundos antes de generar error por no recepción de datos MODBUS: 0.5
- Interpretación de los datos MODBUS: 0 (0=16UI, 1=16SI, 2=32F, 3=32FSWP, 4=32SI, 5=32SISWP)
- Tiempo en milisegundos entre toma de datos: 100
- Dirección TCP y puerto del Módulo Serial RS485 ubicado en el Rack: tcp:127.0.0.1:22506
- Y los parámetros de inicialización para la comunicación con la pantalla táctil GT32:
- Velocidad de transmisión (bits por segundo): 9.600
- Bits de datos: 8
- Bit de parada: 1
- Paridad: 1
- $\bullet$  Tipo de conexión:  $1 =$  Puerto serial propio del controlador
- Número del puerto serial: 0
- Dirección Mewtocol de la pantalla: 1

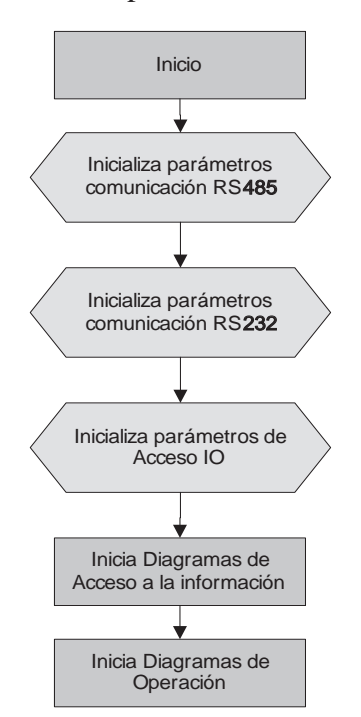

*Figura 4.18 Diagrama powerup*

En el diagrama *powerup* también se inicializa el tiempo de muestreo con el que se toman las variables hidráulicas y mecánicas del proceso y se

da inicio a la ejecución de los diagramas que corresponden al acceso de la información y la operación del sistema.

## **Diagramas de acceso a la información**

La adquisición y presentación de la información se realiza a través de los diagramas *Acceso IO, Manejo de archivos, MewtocolSerial, ModbusSerial.*

*Diagrama Acceso IO:* En este diagrama se realiza la lectura y escritura de las diferentes variables análogas y digitales del sistema (Figura 4.19). Se realizan entonces las siguientes acciones:

- Lectura de entradas análogas. Variables hidráulicas y mecánicas del sistema como son la presión a la salida de la motobomba, la presión en la entrada de la turbina, el caudal que fluye por la tubería de presión, la velocidad en el generador y la posición de la válvula de control.
- Lectura de entradas digitales. Variables que indican el estado del nivel de agua en el tanque principal: nivel máximo y nivel mínimo. También el estado de los térmicos en los contactores de la motobomba y del generador.
- Escritura de salidas análogas. Valor de apertura de la válvula de control.
- Escritura de salidas digitales. Actualización de las salidas que energizan el contactor de la motobomba, contactor de conexión del motor a la red y el contactor de conexión del medidor Lovato DMK22.

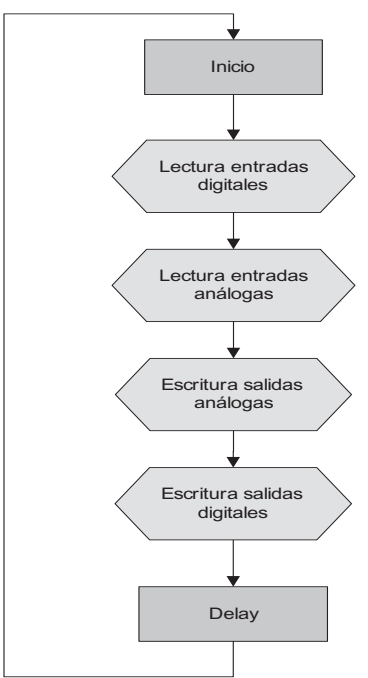

*Figura 4.19. Diagrama Acceso IO*

*Diagrama ModbusSerial*: La lectura de las variables eléctricas se realiza por medio del medidor Lovato DMK22 el cual las envía al PAC a través de un enlace serial RS485 utilizando el protocolo de comunicación MODBUS y es por esto que se cuenta con el diagrama mostrado en la Figura 4.20 llamado *ModbusSerial* el cual convierte el PAC en una estación maestra de Modbus, mientras que el medidor Lovato DMK22 es el esclavo.

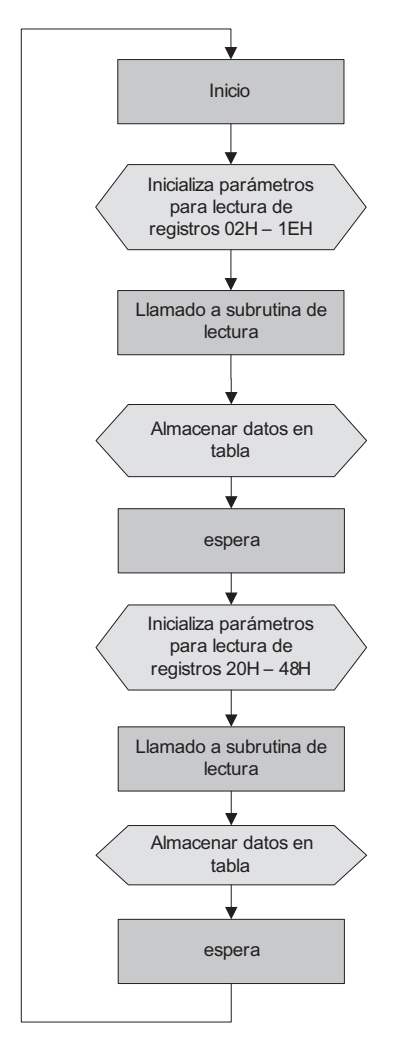

*Figura 4.20 Diagrama ModbusSerial. Lectura de medidas eléctricas utilizando el protocolo Modbus*

El diagrama *ModbusSerial* utiliza la subrutina *MBMaster Read Input Register* incluida en el *Kit de Integración de Modbus Serial* [42] a la cual se le pasan los parámetros RS485 inicializados en el *powerup* junto con el valor de la dirección de inicio a partir de la cual se leerán los registros y la

cantidad de registros a ser leídos, todo esto con el propósito de establecer la comunicación e intercambiar información con el medidor Lovato DMK22.

Las mediciones realizadas por el Lovato son almacenadas en una tabla de datos de tipo flotante de la siguiente forma:

- Se hace la lectura de un primer grupo de medidas comenzando desde la dirección 02H hasta la dirección 1EH para un total de 30 registros.
- Luego se lee un segundo grupo de medidas desde la dirección 20H hasta la dirección 48H para un total de 42 registros.

En la Tabla 4.2 se detalla el contenido de cada uno de los registros obtenidos desde el medidor Lovato DMK22 y la posición dentro de la tabla de datos en el PAC, donde cada medición queda almacenada para así poder utilizarla en la estrategia de control.

|                |                                  | Dirección de    | Ubicación en tabla de        |
|----------------|----------------------------------|-----------------|------------------------------|
|                | <b>Medición</b>                  | <b>Registro</b> | datos Mod_inputReg3x         |
|                |                                  | (Lovato)        | (PAC)                        |
| $\mathbf{1}$   | Voltaje de Fase L1               | 02h             | [3]                          |
| $\overline{2}$ | Voltaje de Fase L2               | 04h             | $\left\lceil 5 \right\rceil$ |
| 3              | Voltaje de Fase L3               | 06h             | [7]                          |
| $\overline{4}$ | Voltaje de fase Total            | 08h             | [9]                          |
| 5              | Voltaje de línea L1 - L2         | 0ah             | [11]                         |
| 6              | Voltaje de línea L2 - L3         | 0ch             | [13]                         |
| $\overline{7}$ | Voltaje de línea L3 - L1         | 0eh             | [15]                         |
| 8              | Voltaje de línea equivalente     | 10 <sub>h</sub> | [17]                         |
| 9              | Corriente de fase L1             | 12h             | $[19]$                       |
| 10             | Corriente de fase L2             | 14h             | $\lceil 21 \rceil$           |
| 11             | Corriente de fase L3             | 16h             | $\left[23\right]$            |
| 12             | Corriente equivalente            | 18h             | $\left[25\right]$            |
| 13             | Potencia activa total            | 1Ah             | [27]                         |
| 14             | Potencia reactiva total          | 1Ch             | $\overline{29}$              |
| 15             | Potencia aparente total          | 1Eh             | $\lceil 31 \rceil$           |
| 16             |                                  | $ -$            |                              |
| 17             | Energía activa                   | 22h             | $[35]$                       |
| 18             | $- - - -$                        | $ -$            |                              |
| 19             | Energía reactiva                 | 26h             | [39]                         |
| 20             | $- - -$                          | $ -$            |                              |
| 21             | Potencia activa L1               | 2Ah             | [43]                         |
| 22             | Potencia activa L <sub>2</sub>   | 2Ch             | 451                          |
| 23             | Potencia activa L3               | 2Eh             | 47                           |
| 24             | Potencia reactiva L1             | 30h             | [49]                         |
| 25             | Potencia reactiva L <sub>2</sub> | 32h             | [51]                         |
| 26             | Potencia reactiva L3             | 34h             | $53$ ]                       |
| 27             | Potencia aparente L1             | 36h             | $55$ ]                       |
| 28             | Potencia aparente L2             | 38h             | $[57]$                       |
| 29             | Potencia aparente L3             | 3Ah             | $59$ ]                       |
| 30             | Factor de potencia L1            | 3Ch             | [61]                         |

*Tabla 4.2 Registros leídos desde el medidor DMK22*

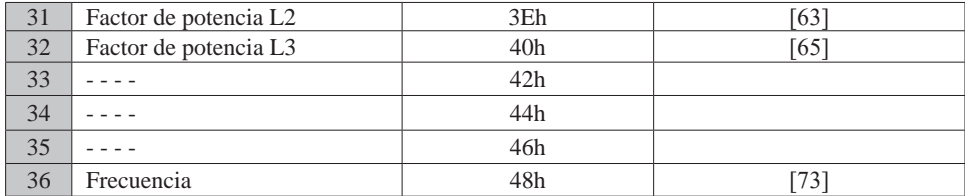

#### *Tabla 4.2 (Cont.)*

*Diagrama MewtocolSerial*: Para la apertura, establecimiento y cierre de la comunicación serial RS232, así como para el envío y la recepción de datos entre la pantalla táctil Panasonic y el controlador SNAP PAC se utilizan los diagramas de *PowerUp* y *Mewtocol\_Serial*, además de las subrutinas *"Mewtocol\_inicio*" y "*Mewtocol\_maestro*" [43], estos diagramas y subrutinas pertenecientes a la estrategia de control se ejecutan teniendo en cuenta la estructura del protocolo *Mewtocol*.

| <b>Registro</b> | <b>Variable</b>     | Acción            |
|-----------------|---------------------|-------------------|
| 100             | Arrancar_Sistema    |                   |
| 101             | Detener Sistema     | Leer<br>registros |
| 102             | Referencia_Potencia |                   |
| 103             | Estado Secuencia    |                   |
| 104             | Presion Bomba       |                   |
| 105             | Presion_Turbina     |                   |
| 106             | Velocidad           | Escribir en       |
| 107             | Caudal              | registros         |
| 108             | Apertura_Valvula    |                   |
| 109             | Contactor Bomba     |                   |
| 110             | Nivel Tanque        |                   |

*Tabla 4.3 Asignación de variables a registros del controlador*

El diagrama *PowerUp* define los parámetros de comunicación serial y hace el llamado al diagrama *Mewtocol\_Serial* tal como se mencionó. Al ejecutarse el diagrama *Mewtocol\_Serial* se realiza el llamado a las subrutinas *Mewtocol\_inicio* y *Mewtocol\_maestro* para establecer la comunicación serial a través del puerto propio del controlador y hacer lectura y escritura en las tablas de registros donde se encuentran almacenadas las variables del sistema. En la Figura 4.21 se muestra el diagrama *MewtocolSerial* y en la Tabla 4.3 los registros del controlador con las respectivas variables de lectura y escritura.

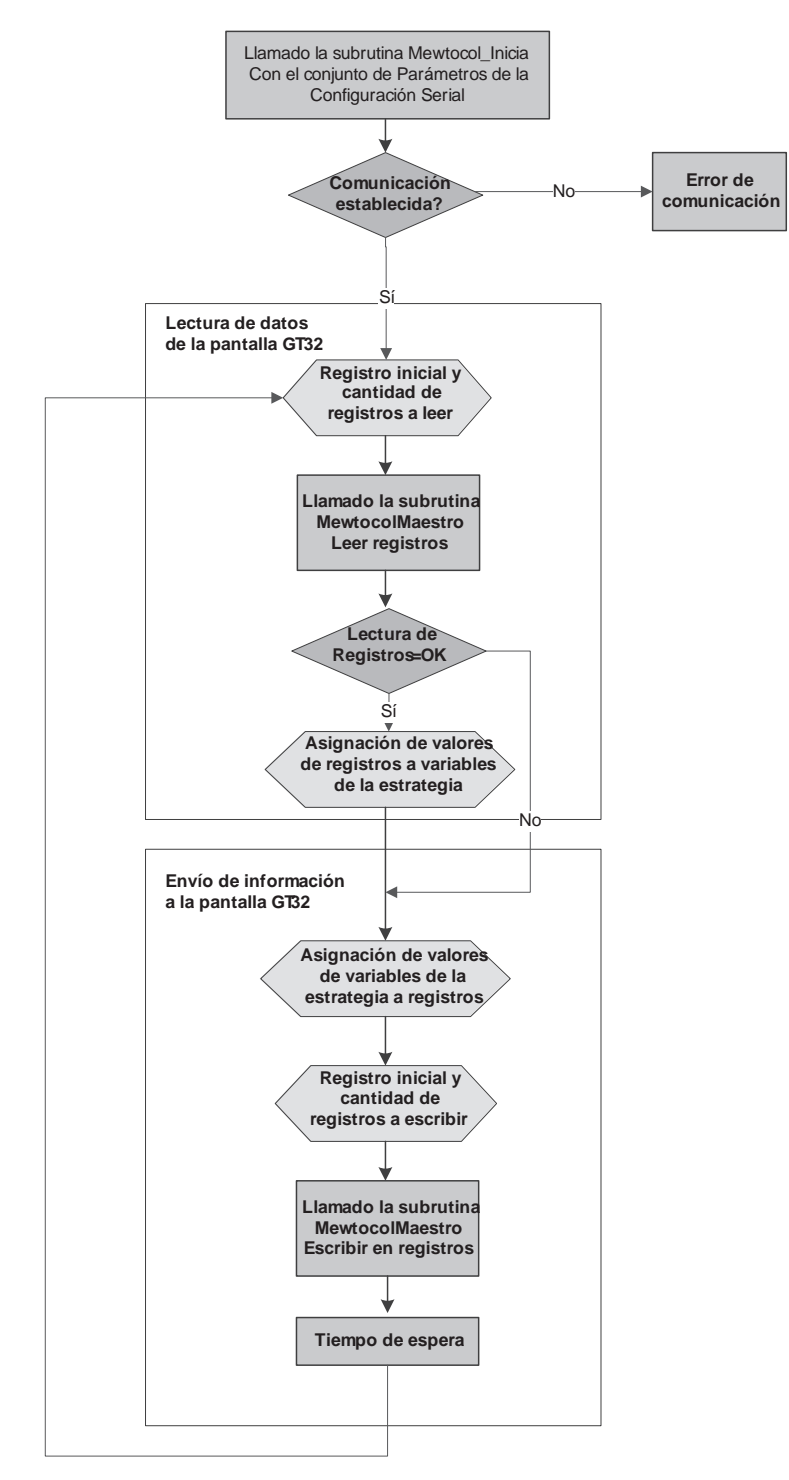

*Figura 4.21 Diagrama MewtocolSerial*

*Diagrama de Manejo de Archivos:* La información registrada durante el proceso puede ser almacenada en un archivo de texto y para ello se cuenta con el diagrama de la Figura 4.22 llamado *ManejoDeArchivos*, este diagrama utiliza el sistema de archivos del "*control engine"* donde se cuenta con cerca de 2 MB de memoria disponible para el almacenamiento de archivos en los controladores SNAP PAC serie R.

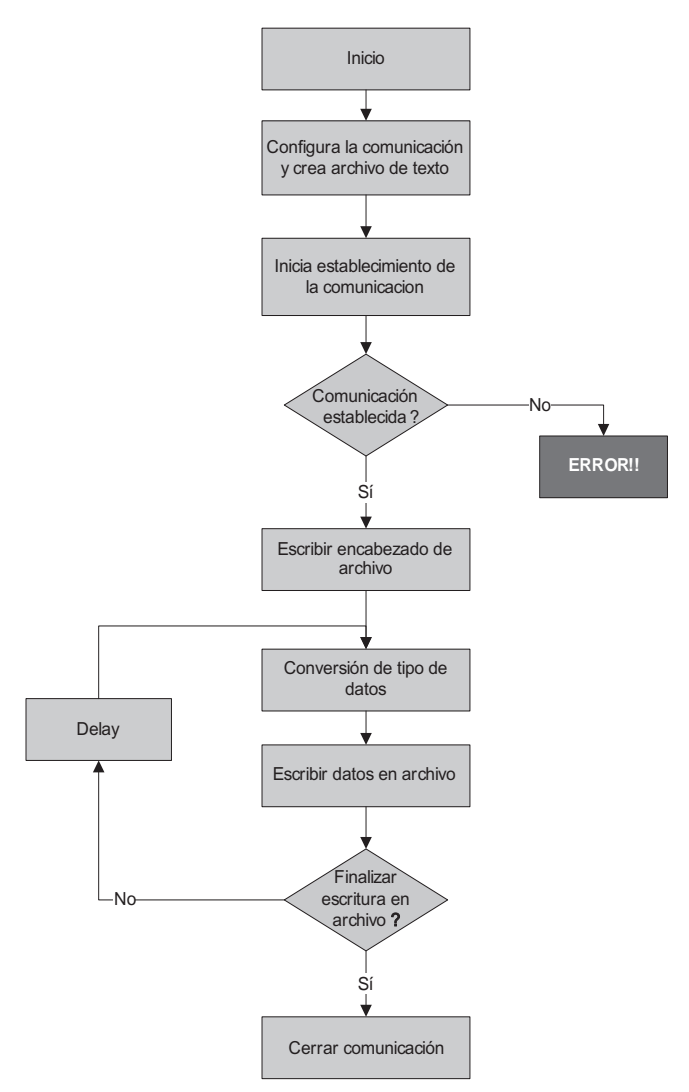

*Figura 4.22 Diagrama para el manejo de archivos de texto*

Con el diagrama *ManejoDeArchivos* es posible crear y escribir un archivo de texto organizado por columnas donde cada columna representa una variable del proceso, tal como se muestra en la Figura 4.23.

|        |                     | spreament them.        |          |               |        |                 |         |                  | النائب     |
|--------|---------------------|------------------------|----------|---------------|--------|-----------------|---------|------------------|------------|
|        | rchivo Edición Ver- | Insertar Formato Ayuda |          |               |        |                 |         |                  |            |
| 1명目    | ðQ                  | 桷                      | 黾<br>ê   |               |        |                 |         |                  |            |
| Fecha: |                     | 03/09/2009             | 私生       |               |        |                 |         |                  |            |
|        | Hora: 17:56:07      |                        |          |               |        |                 |         |                  |            |
| Item   |                     | Apertura Valvula       | Caudal   | Presion Bomba |        | Presion Turbina |         | Velocidad<br>VL1 | VL2<br>VL3 |
| 0      | 100                 | 0.150                  | 0.000    | $-0.380$      | O      | 224,000         | 223,000 | 224,000          | 0.000      |
| 1      | 100                 | $-0.650$               | $-0.300$ | 0.530         | ū      | 224,000         | 223.000 | 224,000          | 0.000      |
| 2      | 100                 | 0.500                  | 0.125    | 0.345         | ū      | 224,000         | 223,000 | 224.000          | 0.000      |
| Ĵ      | 100                 | $-1.200$               | 0,110    | $-0.570$      | Ū      | 224,000         | 223,000 | 224,000          | 0.000      |
| 4      | 100                 | $-1.450$               | $-0.345$ | 0.055         | 0      | 224,000         | 223,000 | 224,000          | 0.000      |
| 5      | 100                 | $-0.850$               | $-0.375$ | $-0.610$      | 0      | 224,000         | 223,000 | 224,000          | 0.000      |
| 6      | 100                 | $-1.050$               | $-0.445$ | $-0.090$      | 0      | 224,000         | 223.000 | 224,000          | 0,000      |
|        | 100                 | $-0.500$               | $-0.255$ | 0,555         | 0      | 224,000         | 223.000 | 223,000          | 0.000      |
| 8      | 100                 | $-0.150$               | $-0.140$ | $-0.570$      | 0      | 223,000         | 223,000 | 224,000          | 0.000      |
| 9      | 100                 | $-1.150$               | $-0.175$ | 0.565         | Ū      | 224,000         | 223.000 | 224,000          | 0.000      |
| 10     | 100                 | $-0.450$               | 0.095    | 0.385         | 0      | 223,000         | 222.000 | 224.000          | 0.000      |
| 11     | 100                 | 0.450                  | 0.265    | $-0.155$      | ū      | 223,000         | 223,000 | 223,000          | 0.000      |
| 12     | 100                 | $-1.100$               | $-0.160$ | 0.565         | O      | 224,000         | 222,000 | 224,000          | 0,000      |
| 13     | 100                 | $-1.250$               | $-0.240$ | $-0.490$      | $\eta$ | 224.000         | 222,000 | 324,000          | 0.000      |

*Figura 4.23 Ejemplo de archivo generado por el diagrama ManejoDeArchivos*

Este diagrama utiliza el modo de apertura de archivos "*w" (write)*, el cual permite crear un nuevo archivo solo para escritura de datos, es por esto que cada vez que se ejecuta el diagrama *ManejoDeArchivos* se destruye el archivo anterior que se encuentra en memoria (de existir alguno) y se reemplaza por uno nuevo. Para acceder al archivo y descargarlo a un PC se puede utilizar un navegador web, para lo cual escribimos en el espacio de URL la dirección IP del controlador Opto de la siguiente forma: ftp://Direccion\_ IP\_controlador, entonces se mostrará el sistema de archivos del "*control engine"* de donde seleccionamos el archivo de texto y lo descargamos al computador. Otra opción para acceder al archivo es utilizar la herramienta PAC Manager incluida en el paquete de software PAC Project de Opto 22.

El archivo que se crea con el diagrama *ManejoDeArchivos* tiene extensión "txt" y puede ser fácilmente manipulado por aplicaciones como Word-Pad, Excel, Matlab, entre otras, con lo que se puede realizar un análisis en el comportamiento de las variables del proceso.

#### **Diagramas de operación**

Los diagramas de operación están relacionados con las secuencias de control de la planta para su operación de modo semiautomático, automático o manual. Para ello se tienen los siguientes diagramas: *Inicio\_Secuencias, Secuencias\_Arranque\_y\_Conexion, Secuencia\_Operacion* y *Secuencia\_ Parada*. Estos diagramas se ejecutan de forma secuencial, es decir, no hay dos o más de ellos ejecutándose simultáneamente. En el modo de operación automático todo el proceso desde la secuencia de arranque hasta la secuencia de parada es realizado respondiendo a una sola orden dada por el operario, mientras que en el modo de operación semiautomático el programa hace pausas en diferentes etapas del proceso esperando por parte del operador la orden de avanzar a la siguiente etapa. La operación semiautomática guía al operador por cada una de las etapas del proceso de una forma segura, ya que evita que el operador realice una acción inapropiada que pueda ocasionar daños al sistema y permite que durante el proceso se pueda pasar del modo semiautomático al modo automático y viceversa.

Los modos de operación automático y semiautomático basados en los procedimientos para la puesta en marcha de una central hidroeléctrica en los capítulos precedentes son los que hacen que el SGEH interactúe con una interfaz de acceso remoto para la emulación de una central hidroeléctrica, mientras que el modo de operación manual está limitado a las condiciones del laboratorio para la realización de pruebas internas. A continuación se describen las secuencias de control.

*• Diagrama Inicio\_Secuencias*: Es el primero de los diagramas de operación en ejecutarse y se encarga de llevar el sistema a sus condiciones iniciales, esto lo hace inicializando las variables con sus valores por defecto para mantener el sistema en estado de reposo, por ejemplo, enviar una orden a todos los contactores para que se abran (estado de desconexión) y abrir completamente la válvula (valor de apertura 100%). En este diagrama (Figura 4.24) se verifica el estado de la variable *nAutoManual* la cual define el modo de operación que se desea realizar, tal como se muestra a continuación:

*nAutoManual* = 0 automático *nAutoManual* = 1 semiautomático *nAutoManual* = 2 manual

El inicio de la siguiente secuencia de operación se realiza cuando el usuario envíe la orden desde el terminal de operador ubicado en el tablero de control o desde la PC utilizando la interfaz de usuario local la cual será descrita en una sección posterior. La orden de inicio modifica directamente el valor de la variable *nRun* en el programa de control (*nRun* =1: iniciar).

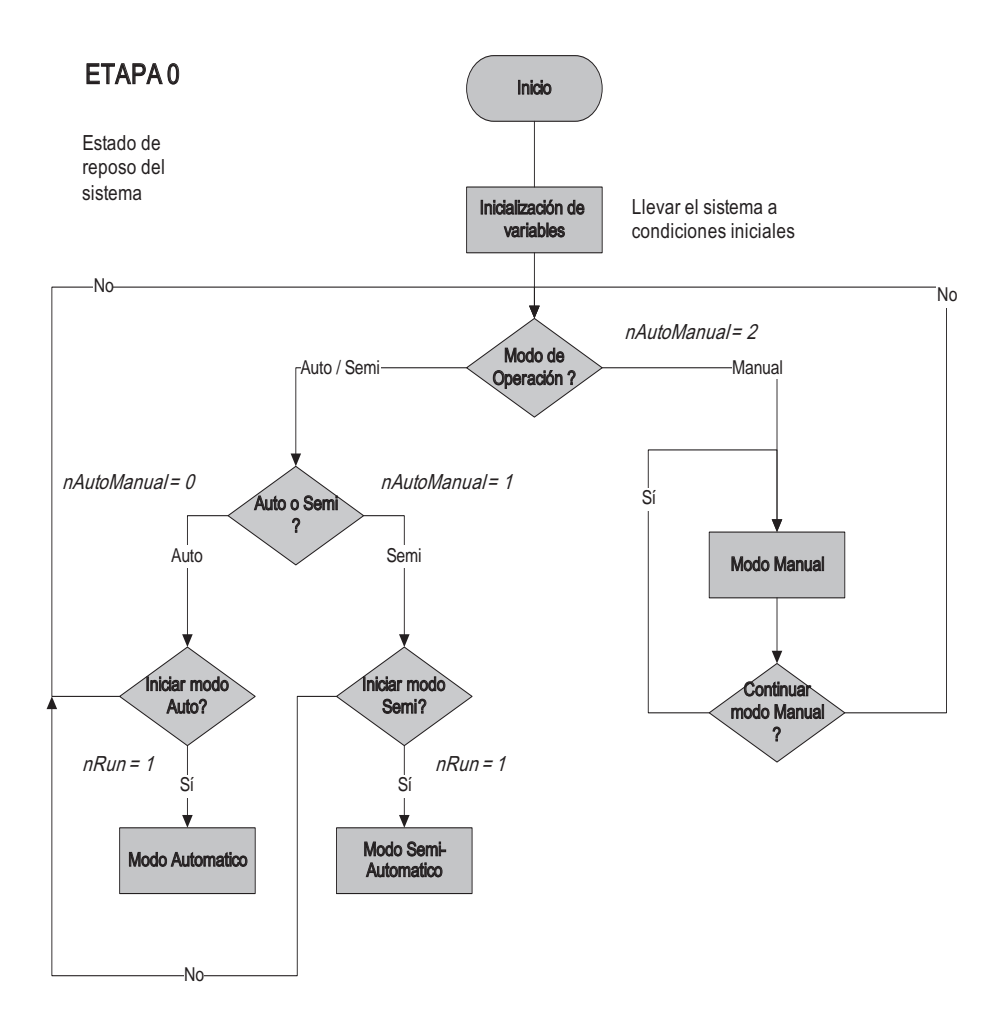

*Figura 4.24 Diagrama inicio\_secuencias*

- *• Diagrama Secuencias\_Arranque\_y\_Conexion*: Contiene las instrucciones que llevan el proceso desde el arranque del circuito hidroenergético compuesto por la motobomba hasta la conexión del sistema a la red eléctrica. Este diagrama se encuentra dividido en 7 etapas, cada una de las cuales describe una función específica en el proceso de arranque y conexión del sistema, tal como se explica a continuación:
- Etapa 1. Se realiza un chequeo de las condiciones iniciales del sistema y se verifica el estado de los equipos de medición, como son los medidores de presión LD291, medidor de caudal y señal de realimentación de posición de la válvula, en lo que se denomina un prearranque. Si no se pasa el chequeo de las condiciones iniciales del

sistema se abandona la secuencia y se anuncia la falla que provoca dicho abandono, como se muestra en la Figura 4.25. Una vez finalizada la etapa 1 se encuentra la primera transición de etapa donde se verifica nuevamente el estado de la variable *nAutoManual* para determinar si el programa continúa automáticamente o por el contrario se hace una pausa esperando por la orden de avanzar mediante la activación de la variable *nRUN* (*nRUN =* 1) permitiendo entonces cambiar del modo automático al semiautomático y viceversa. Estas transiciones de etapa las encontramos en otros puntos del programa donde cumplen la misma función.

- Etapa 2. Arranque de la motobomba.
- Etapa 3. Después del arranque de la motobomba, el agua no fluye inmediatamente, debido a un tiempo no constante el cual le toma a la bomba eliminar el aire presente en la tubería; a este tiempo se le llama tiempo de cebado. Es por esto que en esta etapa se verifica que en la tubería existan unos niveles mínimos de caudal y presión para poder avanzar a la siguiente etapa. Estos niveles son:

 Caudal mínimo = 250 lpm Presión en Bomba Mínima = 10 PSI Presión en Turbina Mínima = 10 PSI

Estas condiciones deben cumplirse en un tiempo previamente establecido, determinado por el tiempo que le toma a la bomba eliminar el aire de la tubería, el cual se encuentra alrededor de los 30 segundos, de lo contrario se abandona el arranque y se anuncia la falla. • Etapa 4. En la etapa mostrada en la Figura 4.26 se realiza la regu-

lación de la velocidad del generador, para ello se controla la válvula reguladora de caudal para inyectar más o menos agua al grupo turbina-generador. La regulación de la velocidad es necesaria para llevar el motor asíncrono (el cual hará las veces de generador) a una velocidad levemente inferior a la velocidad de sincronismo, es decir a unas 1.750 revoluciones por minuto, en donde, dependiendo del modo de operación seleccionado, la regulación de la velocidad puede realizarse de forma manual o automática.

El lazo de control de velocidad se presenta con más detalle más adelante. Cuando el generador ha alcanzado una velocidad alrededor de las 1.750 rpm en un rango que puede oscilar entre 1.730 y 1.770 rpm, es decir,  $1.750 \pm 20$ rpm, se dice entonces que el sistema se encuentra listo para ser conectado a la red eléctrica. Esta etapa evalúa el estado de la variable *nAutoManual* para determinar si la regulación de la velocidad se realiza de forma automática por medio del controlador o de forma manual, manipulando directamente la variable *Sec\_ValvulaCaudal* que varía el porcentaje de apertura de la válvula de control. Cualquier condición anormal que se presente durante esta etapa causa una parada automática de emergencia en el sistema.

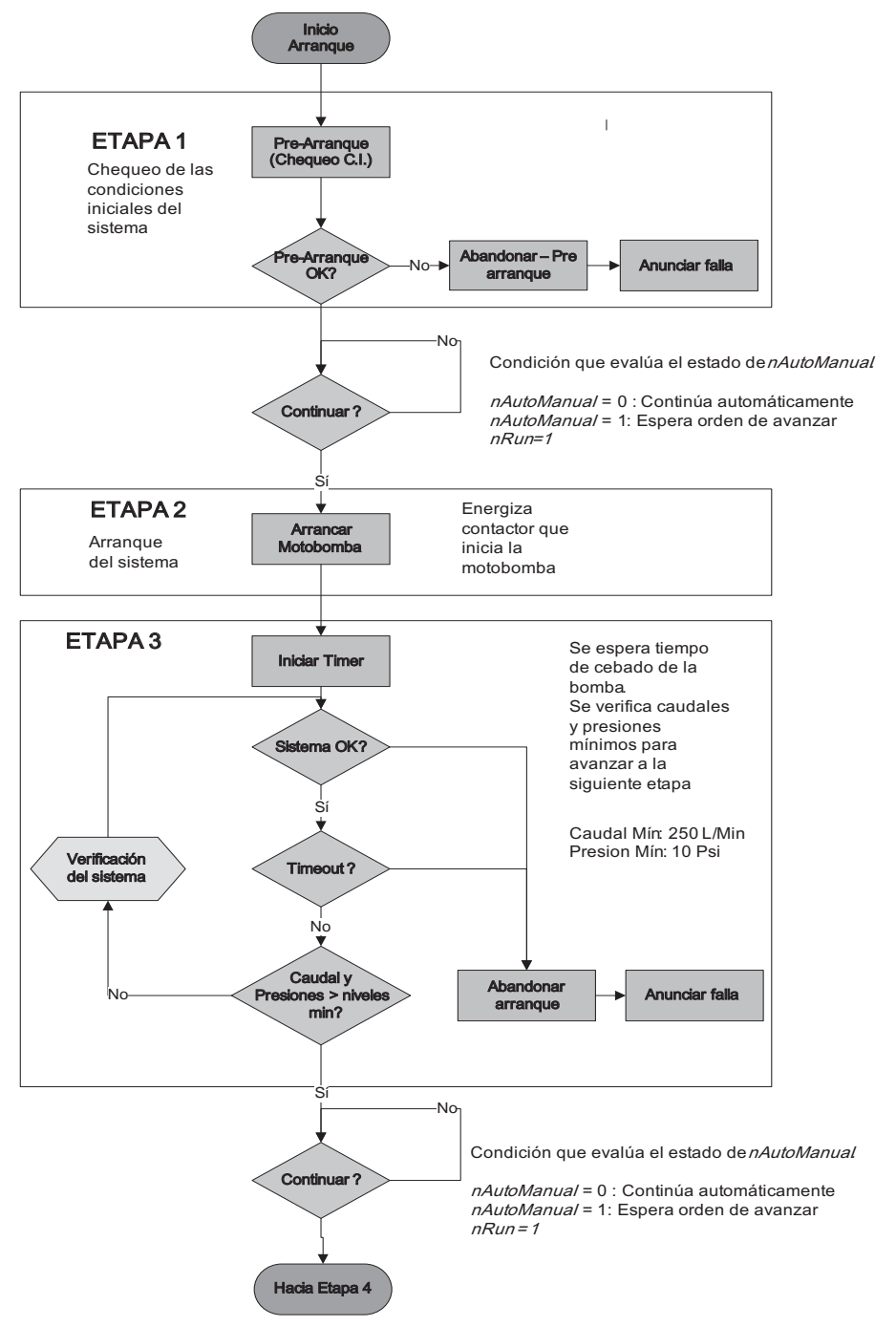

*Figura. 4.25 Secuencias de arranque y conexión a la red. Etapas 1 a 3*

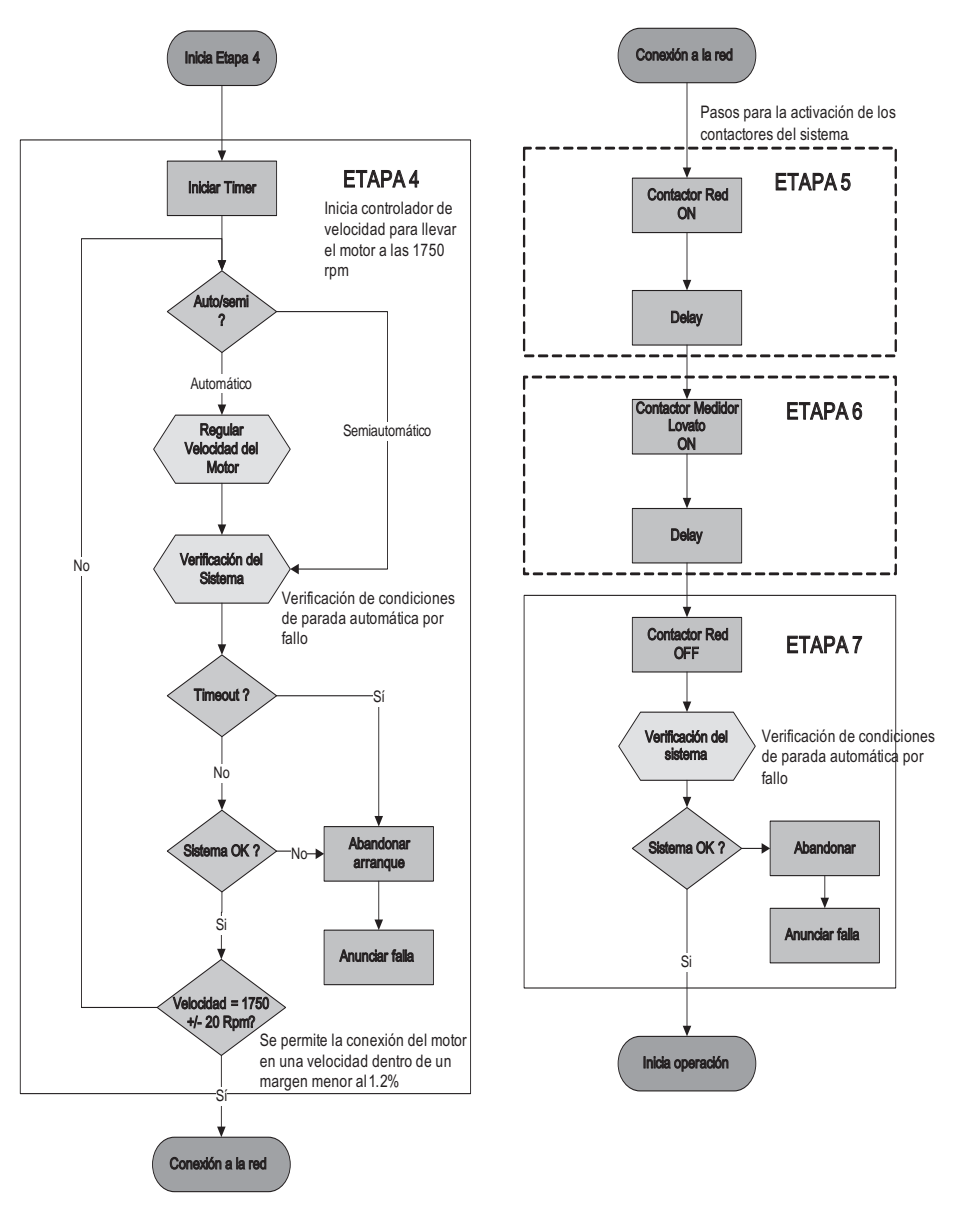

*Figura 4.26. Secuencias de arranque y conexión a la red. Etapas 4 a 7*

Las etapas 5, 6 y 7 de la Figura 4.26 contienen las instrucciones que permiten conectar el sistema a la red eléctrica. El procedimiento de conexión a la red se realiza a través de dos contactores: el contactor de red y el contactor que conecta el instrumento de medición de los parámetros eléctricos (Medidor Lovato DMK22). El procedimiento consiste en conectar primero el contactor de red, luego conectar el contactor del instrumento de medición y por último desconectar el contactor de red.

- *• Diagrama Secuencia\_Operacion*: Está compuesto por las etapas 8 y 9, como se observa en la Figura 4.27. Contiene las instrucciones necesarias para que el operario regule la potencia entre el 0 y el 100% de su capacidad. Se realizan dos tareas, la primera es llevar el motor asíncrono a la velocidad de sincronismo, es decir, a 1800 revoluciones por minuto, punto en el cual el motor se encuentra en el límite entre el régimen de operación como motor y el régimen de operación como generador. La segunda tarea es realizar la regulación de la potencia entre el 0 y el 100% de la capacidad instalada en la planta de forma manual manipulando directamente el valor de la variable *Sec\_ValvulaCaudal* que controla el valor de apertura de la válvula de control o de forma automática por medio del controlador de potencia respondiendo a un comando o un valor de potencia deseada. Para detener la operación del sistema se verifica el estado de la variable *nStop;* si esta variable es activa (*nStop = 1*) se inicia la secuencia de parada o de desconexión, de lo contrario el sistema permanece en la etapa de regulación de potencia (etapa 9). Condiciones anormales de operación ocasionan una parada automática de emergencia.
- *• Diagrama Secuencia\_Parada*: Finalmente, dentro de los diagramas de operación se tiene el diagrama *Secuencia\_Parada* (Figura 4.28), el cual inicia la desconexión o parada del sistema. En el proceso de desconexión de la red se manejan dos tipos de parada; el primer tipo es la parada normal, que consiste en los siguientes pasos: disminuir la potencia generada a un valor de potencia mínima o potencia cero, desconectar el motor de la red, abrir completamente la válvula y, por último, desconectar la motobomba. Con estos pasos realizados el sistema vuelve a su estado de reposo pasando el control del programa al diagrama *Control\_Secuencias,* en donde el sistema esperará por un nuevo arranque de la planta. El segundo tipo de parada es la parada por emergencia y se encuentra incluida en el diagrama *Secuencia\_Parada,* pero a diferencia de la parada normal se realiza una desconexión del sistema de una forma más rápida ya que la parada de emergencia es activada por una condición anormal en la operación de la planta o por la acción del operario al determinar que debe abortar o detener la secuencia de control, lo que requiere una acción rápida para evitar problemas aún más graves en el sistema. La variable que durante la ejecución del programa informa sobre una condición anormal del sistema es *nFalla,* mientras que la parada de emergencia iniciada por el operador está asociada a la variable *nParadaEmergencia.*

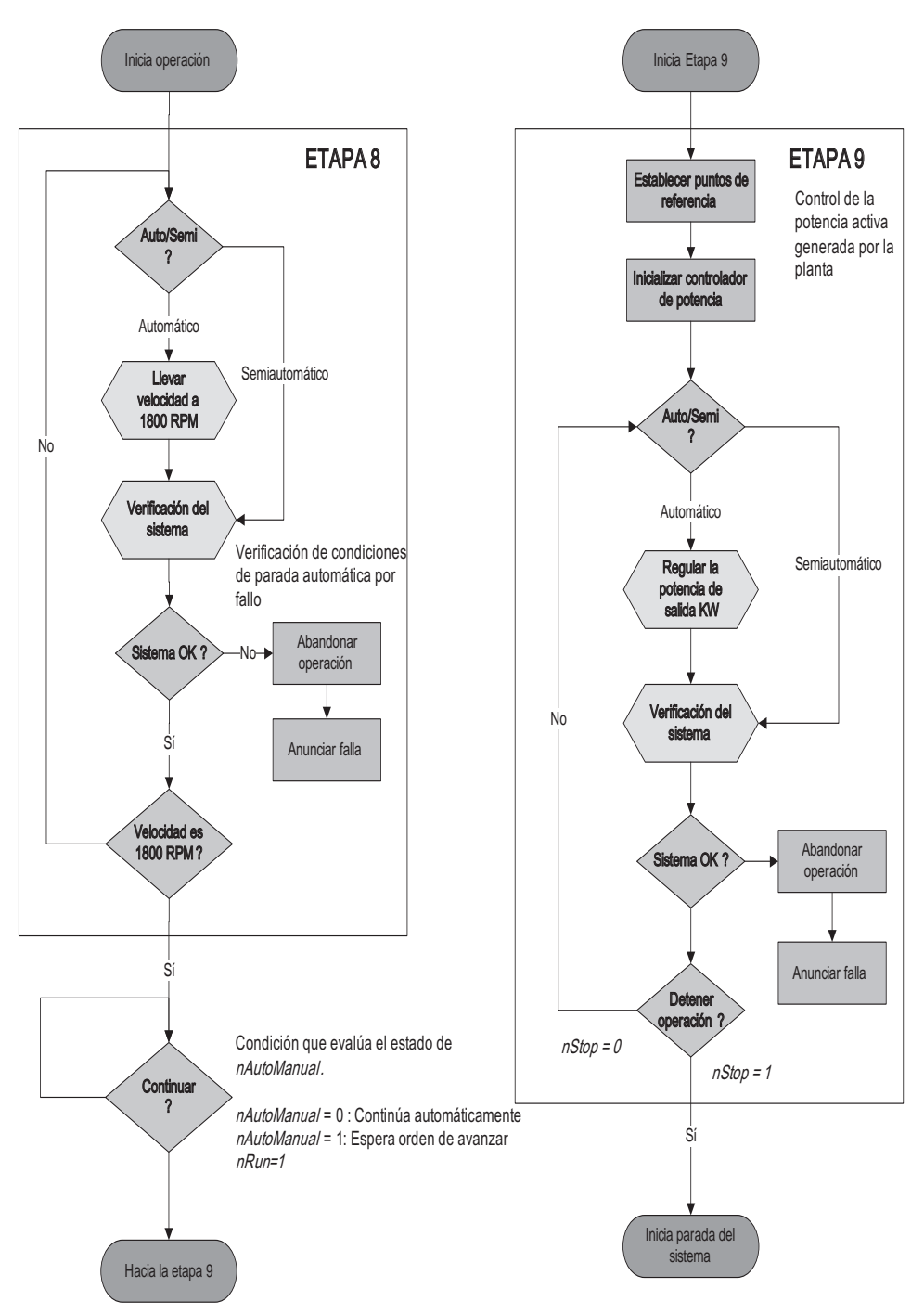

*Figura 4.27 Secuencia de operación*

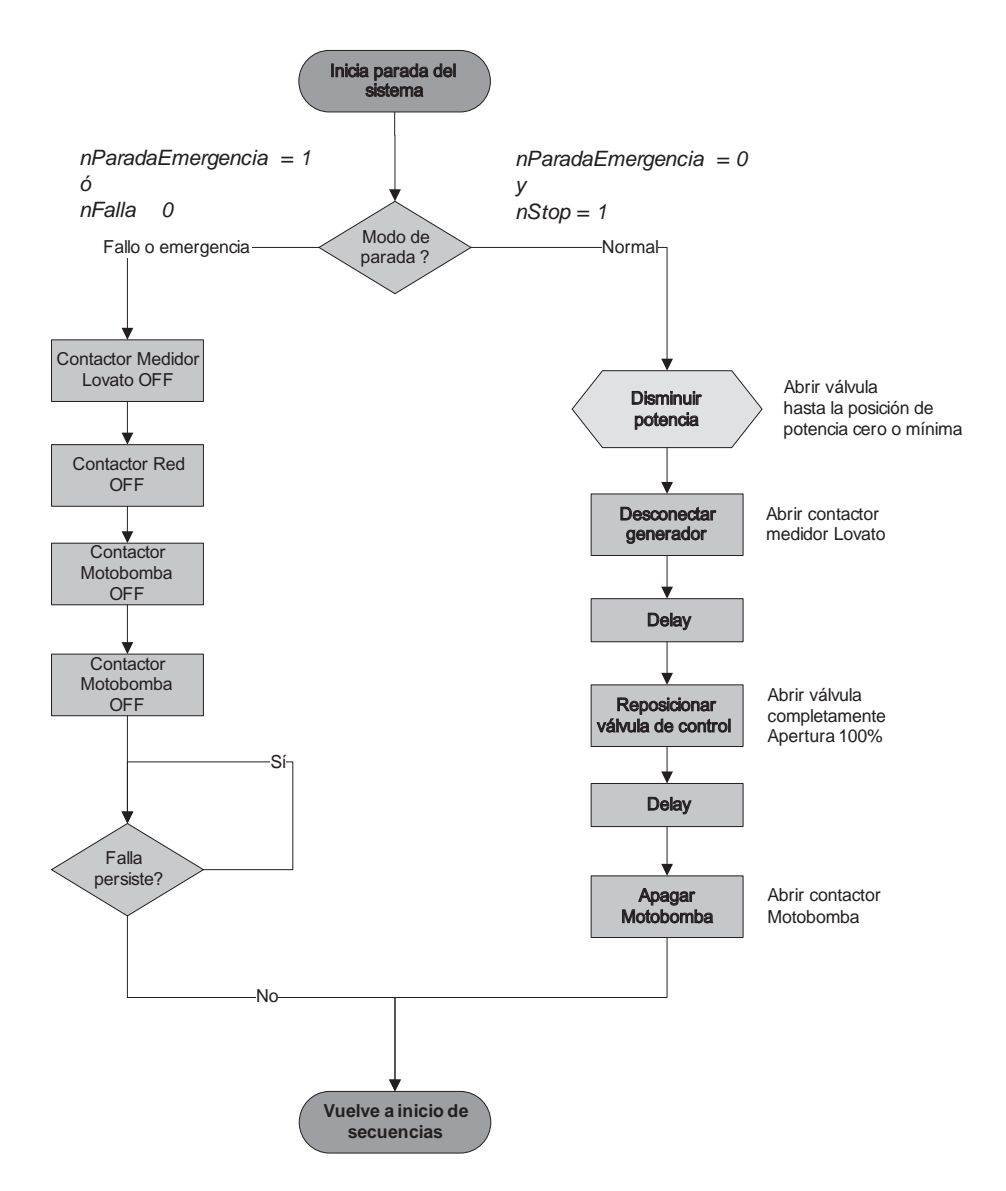

*Figura 4.28 Secuencia de parada*

#### **Mecanismos de protección del SGEH**

En la descripción anterior de los diagramas de operación se ha mencionado que se pueden presentar condiciones anormales durante el funcionamiento del sistema ocasionando una parada automática de emergencia. La verificación del sistema es realizada en las diferentes etapas del proceso teniendo en cuenta que para cada una de ellas los límites o rangos de comparación que determinan una condición anormal cambian conforme se avanza en la secuencia de control; por ejemplo, la condición de tanque completamente lleno solo se tiene en cuenta en el arranque del sistema. En la Tabla 4.4 se resumen las diferentes condiciones de alarma que han sido identificadas para el proceso, así como sus posibles causas.

| <b>Nombre</b><br>alarma<br>(No. Falla)           | Descripción de<br>la alarma                                           | <b>Valores de</b><br>comparación                                                      | Etapa de<br>verificación                                     | <b>Posible causa</b><br>de alarma                                                                                                    |
|--------------------------------------------------|-----------------------------------------------------------------------|---------------------------------------------------------------------------------------|--------------------------------------------------------------|----------------------------------------------------------------------------------------------------|
| Sensor nivel<br>máximo<br>(nFalla.BIT03)         | No se tiene<br>indicación de<br>nivel máximo en<br>el tanque          | Nivel máximo<br>definido por la<br>ubicación del<br>flotador en el<br>sensor de nivel | Etapa 1: pre-<br>arranque                                    | - Nivel<br>de tanque<br>principal por<br>debajo del<br>nivel máximo<br>- Circuito del<br>sensor abierto<br>- Problema del<br>flotador en el<br>sensor de nivel |
| Sensor nivel<br>mínimo<br>(nFalla.BIT04)         | No se tiene<br>indicación de<br>nivel mínimo en<br>el tanque          | Nivel mínimo<br>definido por la<br>ubicación del<br>flotador en el<br>sensor de nivel | Todas las<br>etapas,<br>excepto<br>etapa 1: pre-<br>arranque | - Nivel<br>de tanque<br>principal por<br>debajo del<br>nivel mínimo<br>- Circuito del<br>sensor abierto<br>- Problema del<br>flotador en el<br>sensor de nivel |
| Transmisor de<br>presión bomba<br>(nFalla.BIT00) | No se tiene<br>lectura del<br>transmisor de<br>presión de la<br>bomba | Lectura $=$<br>$0 \text{ mA}$                                                         | Todas las<br>etapas                                          | - Falla de<br>alimentación<br>24 VDC del<br>transmisor de<br>presión<br>- Pérdida<br>de señal de<br>$4-20mA$                                                   |

*Tabla 4.4 Listado de alarmas del SGEH*

# *Tabla 4.4 (Cont.)*

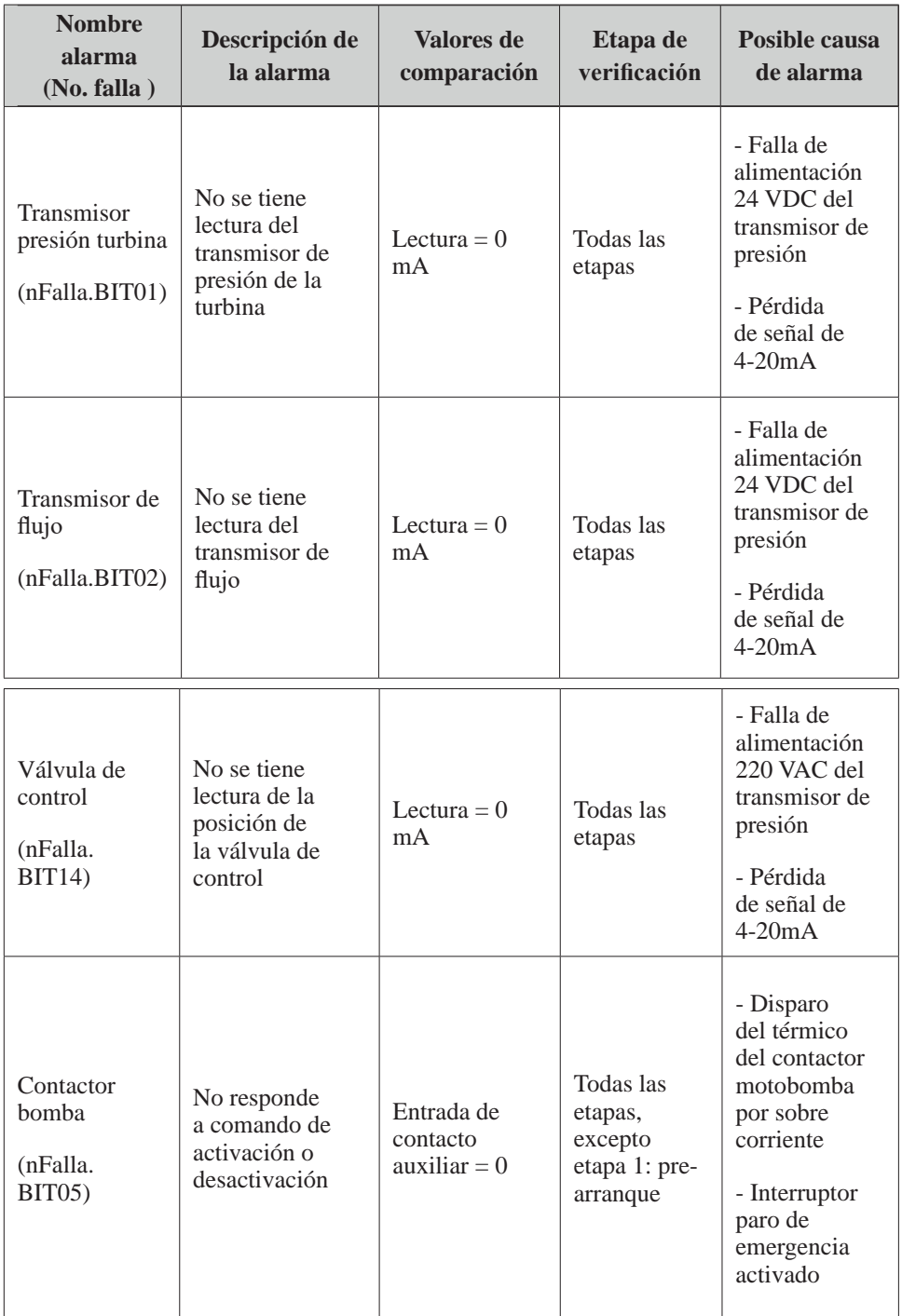

# *Tabla 4.4 (Cont.)*

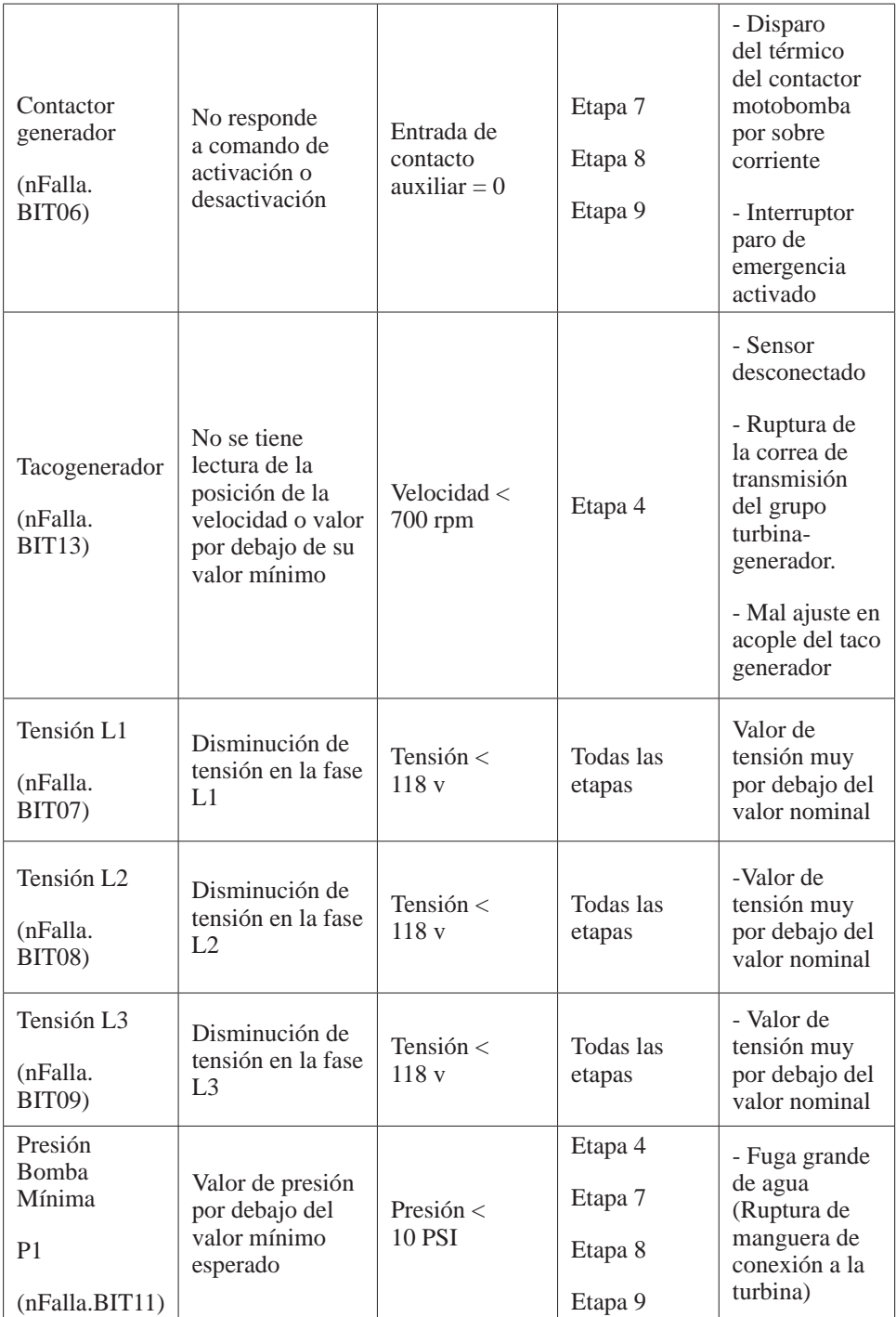

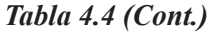

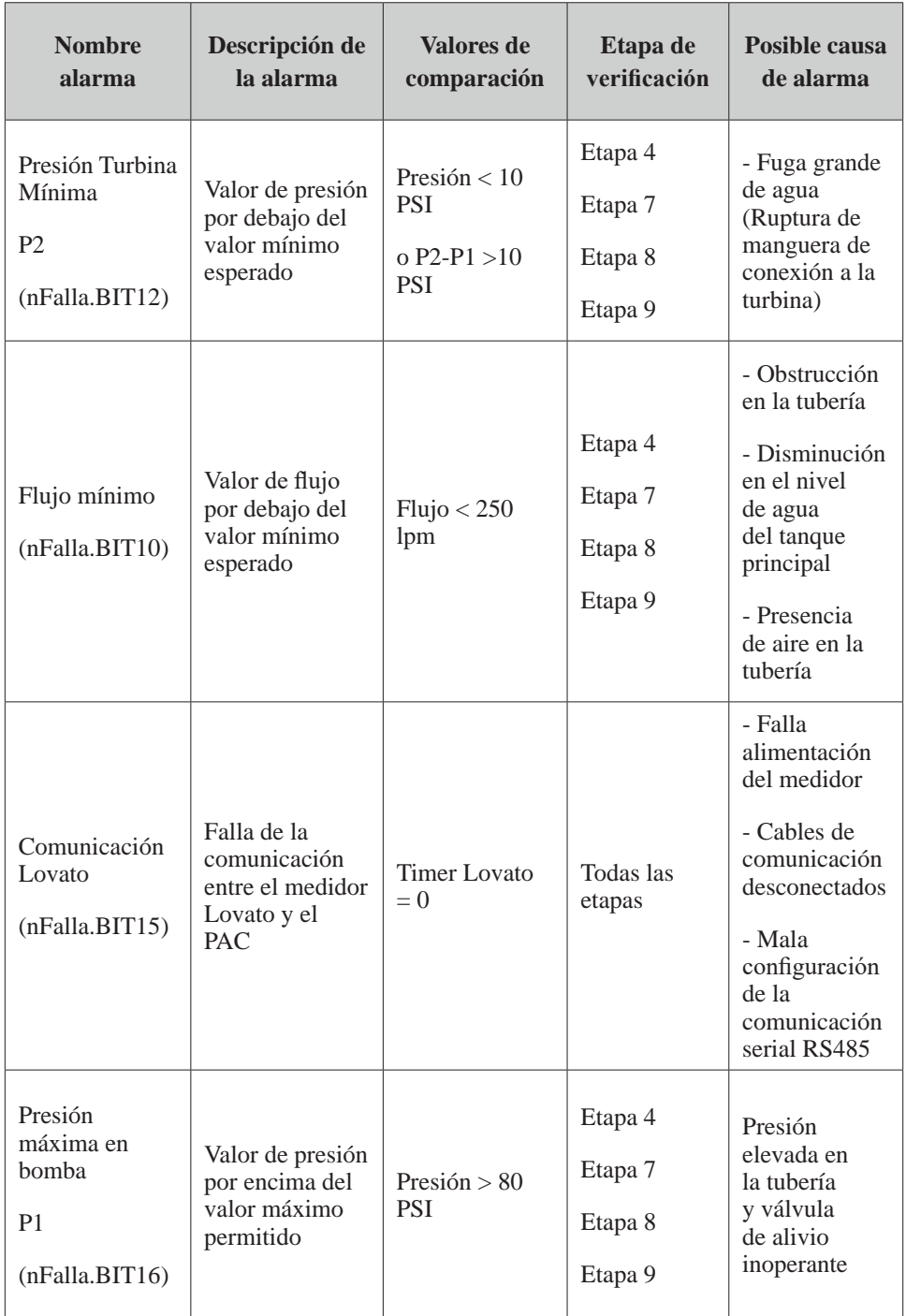

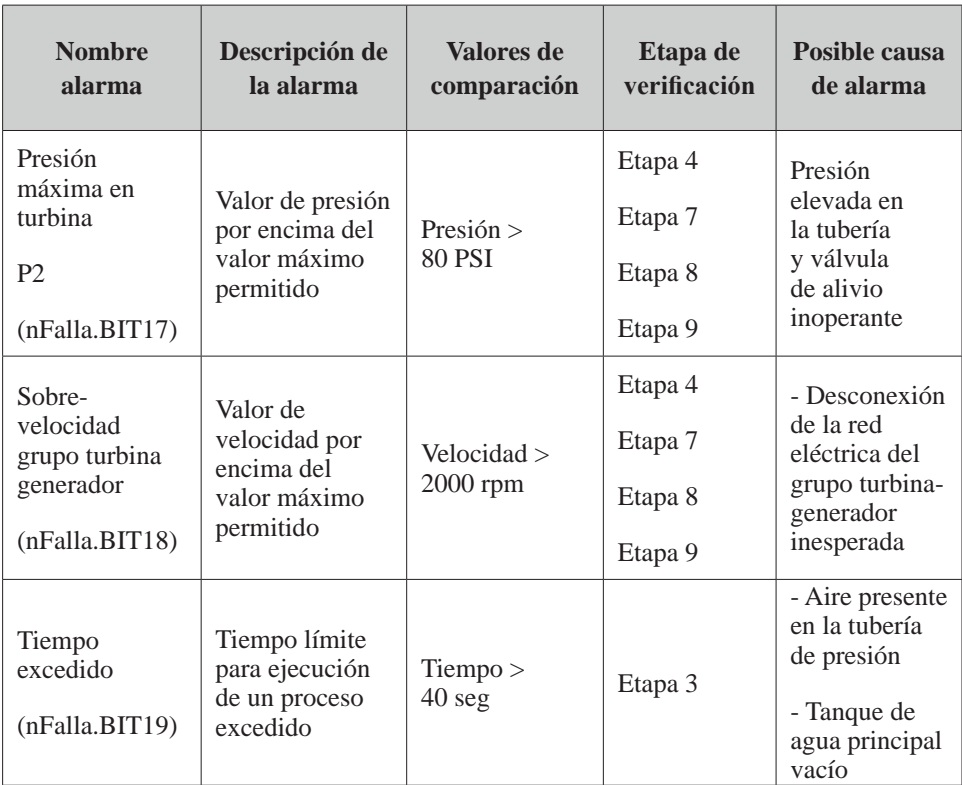

#### *Tabla 4.4 (Cont.)*

## **Interfaz del operador usando PAC Display**

Haciendo uso de la herramienta de software PAC Display Configurator Pro se diseñó una interfaz de usuario, la cual combina elementos animados, indicadores numéricos, botones de mando, registro de datos del proceso y configuración de alarmas, los que permiten al operario realizar el control y la supervisión del proceso desde un computador para los tres modos de operación con los que cuenta el sistema: automático, semiautomático y manual. Se inicia esta sección haciendo una descripción de cada una de las pantallas o paneles que conforman la interfaz, resaltando cada uno de sus elementos indicadores y de mando, seguidamente se muestran los pasos en la inicialización de los modos de operación y los elementos de señalización que indican diferentes estados del proceso.

Como aparece en la Figura 4.29 el sistema de control incluye diferentes estructuras de software para realizar el control tanto de forma local como remota.

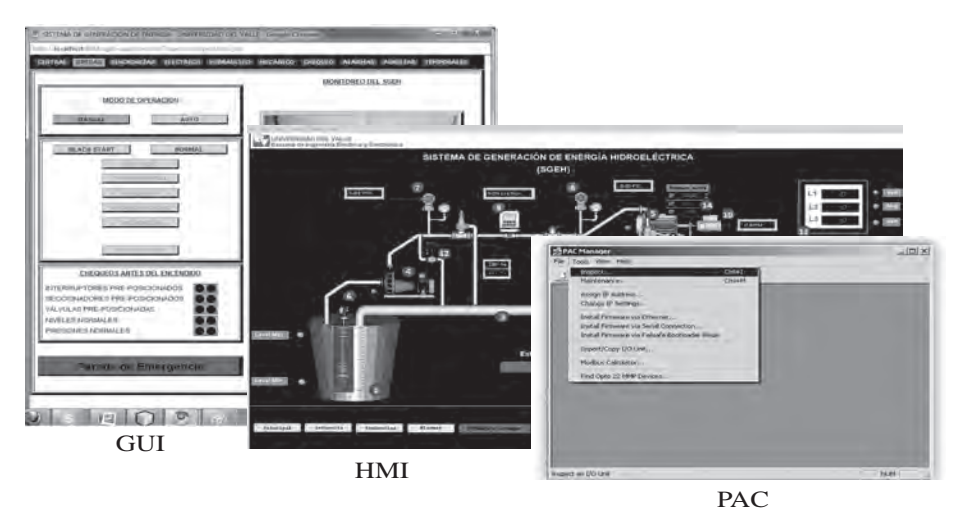

*Figura 4.29 Estructuras de software para realizar el control*

Con la herramienta PAC Display Configurator Pro se diseña una interfaz de usuario, la cual combina elementos animados, indicadores numéricos, botones de mando, registro de datos del proceso y configuración de alarmas, los que permiten al usuario operador, realizar el control, adquisición y la supervisión del proceso desde un computador para los tres modos de operación con los que cuenta el sistema: automático, semiautomático y manual. Esta interfaz cuenta con las pantallas: principal, de secuencias, de alarmas, de tendencias, de medidas y de mando.

*Panel principal:* En el panel principal se tiene una vista general de toda la planta donde se pueden identificar los diferentes elementos que la componen, tales como válvulas, tuberías de presión, motores, bombas e instrumentos de medición asociados al proceso (Figura 4.30). En el panel principal se despliegan los valores de las variables de voltaje, corriente y la potencia, en la parte inferior izquierda los botones para desplazarse por las diferentes ventanas y un botón especial que da vía libre al funcionamiento del SGEH.

Aparecen identificados en el panel principal los elementos:

- 
- 
- $\triangleright$  Sistema de tuberías (3).  $\triangleright$  Sensor de caudal (9).
- 
- 
- 
- $\triangleright$  Tanque de aguas principal (1).  $\triangleright$  Transmisor de presión P1 Presión Bomba (7).
- $\triangleright$  Tanque de aguas turbinadas (2).  $\triangleright$  Transmisor de Presión P2 Presión turbina (8).
	-
- $\triangleright$  Motobomba (4).  $\triangleright$  Taco generador (10).
- $\triangleright$  Grupo Turbina-Generador (5).  $\triangleright$  Medidor de variables eléctricas (11).
- $\triangleright$  Sensor de nivel (6).  $\triangleright$  Válvula de control (12).
	- $\triangleright$  Válvula esférica y de bypass (13).

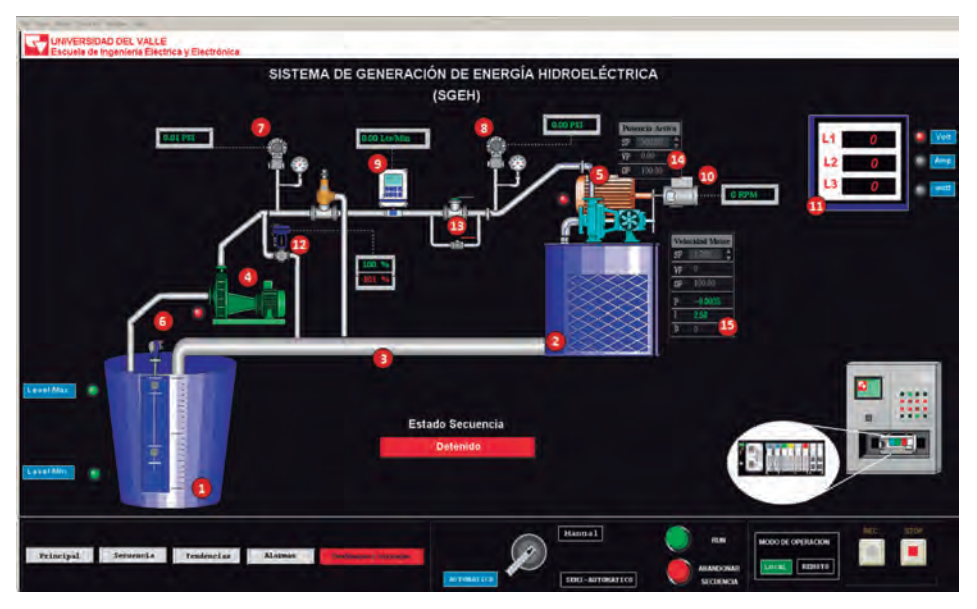

*Figura 4.30 Panel principal de la interfaz del sistema*

En esta pantalla también podemos encontrar en la parte inferior derecha (Figura 4.31) dos botones con los que se graban los datos que proporcionan las variables (REC-STOP), y centrado un botón que indica el tipo de control con el que va a funcionar la estrategia (MANUAL, SEMI-AUTOMÁTICO o AUTOMÁTICO), dos pulsadores que permiten arrancar (RUN) y otro que la detiene (ABANDONAR SECUENCIA).

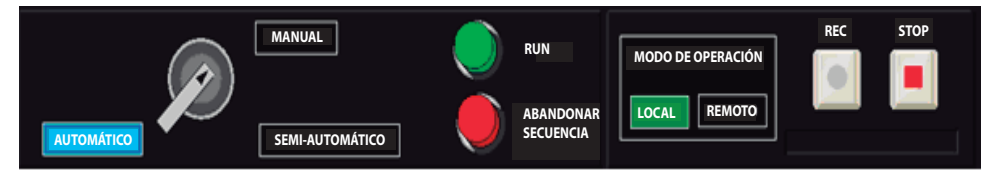

*Figura 4.31 Panel inferior derecho de la página principal*

Utilizando el panel principal es posible realizar el arranque del sistema; para ello es necesario definir inicialmente la velocidad de conexión del motor y la potencia de salida a través de los bloques de regulación (14) y (15) respectivamente, prefijando los valores deseados en las casillas etiquetadas con las letras *SP* (*Set Point).* Una vez el sistema ha iniciado, el operario puede verificar la lectura de cada uno de los instrumentos de medición por medio de los indicadores numéricos ubicados en el panel y visualizar la secuencia de funcionamiento que se está ejecutando en ese momento. En el indicador de valores de la velocidad del motor, los valores del controlador de velocidad pueden ser modificados (P e I) (Figura 4.32).

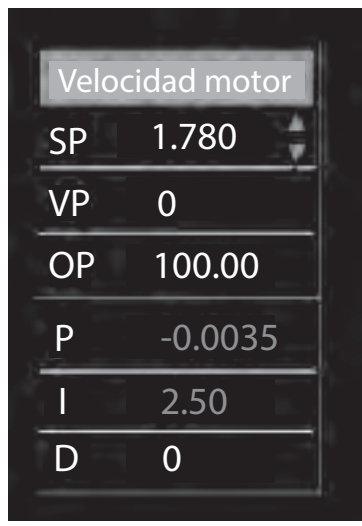

*Figura 4.32 Indicador de velocidad del motor*

*Panel de secuencias*: Cuando presionamos el botón secuencia de cualquiera de las ventanas de la interfaz, encontraremos una pantalla, tal como lo muestra la Figura 4.33. En esta pantalla podemos encontrar toda la estructura secuencial o estado de funcionamiento del sistema que, como se puede observar, se encuentra repartida en recuadros de acuerdo con el estado de avance de la secuencia (pre-arranque, arranque del sistema, conexión del sistema a la red, operación del sistema y desconexión del sistema). Se debe recordar que de acuerdo con el tipo de funcionamiento (manual, semiautomático o automático) en la pantalla de secuencias se puede controlar la apertura de la válvula y la potencia a ser generada. Además se encuentra en esta pantalla un panel de medidas de las variables más importantes del funcionamiento del sistema (parte izquierda de la pantalla).

*Panel de tendencias o gráficas*: Se tiene un panel de tendencias como el de la Figura 4.34, en la cual se puede observar la evolución en el tiempo de las variables mecánicas, hidráulicas y eléctricas que tienen un interés particular en el proceso, como por ejemplo el valor de apertura de la válvula, el caudal, la velocidad del generador, y variables eléctricas como la potencia activa total generada, las corrientes de fase y el factor de potencia.

La visualización de las gráficas de tendencia se realiza utilizando un objeto para gráficos del PAC Display llamado *supertrend*, el cual puede trazar datos históricos o datos en tiempo real. El *supertrend* lleva un registro de la evolución en el tiempo de las variables que han sido configuradas para su visualización; este registro se almacena como archivo de texto o binario en la carpeta donde se encuentra el proyecto creado en el PAC Display. Cada archivo almacenado posee una extensión \*.T## (el símbolo ## representa un número que identifica el archivo, por ej. .T00, .T01, .T02, etc.). El panel de tendencias cuenta con dos *supertrend*, uno para la visualización en el tiempo de las variables mecánicas e hidráulicas y otro para los parámetros eléctricos del sistema.

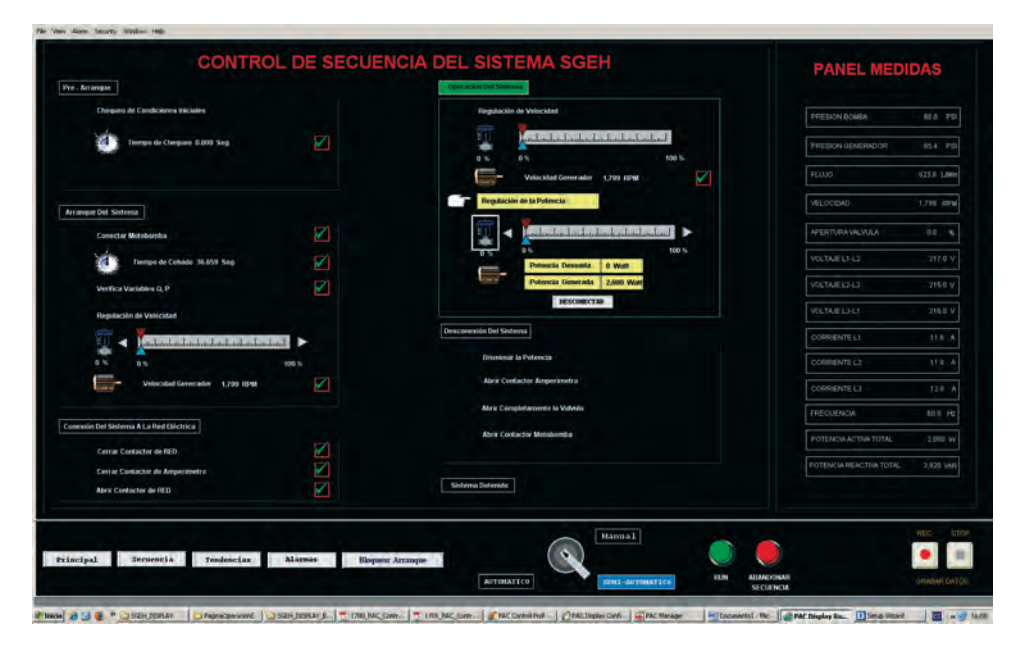

*Figura 4.33 Pantalla de secuencias*

*Panel de alarmas:* Al presentarse algún problema en la operación del sistema se produce una parada automática de emergencia en la secuencia de control de la planta y el sistema permanecerá en estado de espera, en donde el operario deberá atender la falla y tomar las acciones correctivas necesarias para poder iniciar nuevamente la secuencia de control. Con el propósito de informar al operario el origen de la parada automática de emergencia se tiene un panel que presenta de forma gráfica cada una de las alarmas descritas previamente. El panel de alarmas de la Figura 4.35 muestra por ejemplo una condición anormal del sistema donde las posibles causas del fallo serán fácilmente identificadas ya que cada recuadro de falla cambia el color negro de su fondo a un color rojo intermitente.

Adicionalmente se tiene una ventana llamada histórico de alarmas, en donde se lleva un registro de las alarmas presentadas en el sistema durante su operación; se muestra entonces información de la alarma tal como la hora y fecha de ocurrencia del evento, el nombre de la alarma y el estado de la misma. En el momento de presentarse una falla y luego de haber realizado las revisiones y ajustes necesarios en el sistema el operario debe "limpiar"

la falla presionando el botón *limpiar falla* ubicado en la parte inferior derecha de la pantalla de alarmas. Al haber "limpiado" las fallas, el sistema se encuentra listo para un nuevo inicio en la secuencia de control.

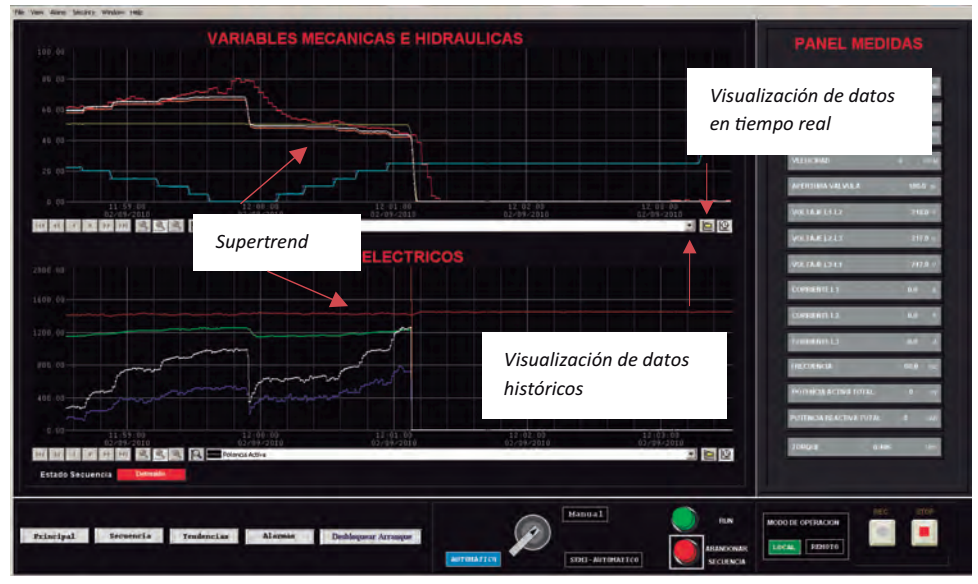

*Figura 4.34 Pantalla de tendencias*

| 1                       | $\overline{2}$                | $\overline{\mathbf{3}}$       | $\overline{4}$                | 5                   |                                                                        | <b>HISTORICO DE ALARMAS</b>                                                             |                                |                                                     |        |
|-------------------------|-------------------------------|-------------------------------|-------------------------------|---------------------|------------------------------------------------------------------------|-----------------------------------------------------------------------------------------|--------------------------------|-----------------------------------------------------|--------|
|                         |                               |                               |                               |                     | Title Calle Name                                                       |                                                                                         | <b>ERNA</b>                    | Three Eleanor                                       | 1-bank |
| Sensor Nivel Max        | Sereici Nivel Mn              | Transmisse<br>Presión Bórrola | Trenumiscr<br>Printin Turbine | <b>Sunsor Fluid</b> |                                                                        | 18:37:24 2003/1. Falla Committation con., In Alarm<br>10:37:24 2009/1. Falla Tensian L3 | <b>In Alarm</b>                | THUE<br>×<br>THUE<br>×                              |        |
|                         |                               |                               |                               |                     |                                                                        | 18:37:24 2039/1. Falla Tension 1.2                                                      | <b>In Alarm</b>                | THUE<br>٠                                           |        |
|                         |                               |                               |                               |                     | 10:32:24 2003/1_ Falla Tensian L1                                      |                                                                                         | <b>In Absence</b>              | THUE<br>×                                           |        |
|                         |                               |                               |                               |                     |                                                                        | 10:34:39 2009/1. Falla Comunicacion con                                                 | <b>Normal</b>                  | <b>FALSE</b><br>$\alpha$                            |        |
| Contactor Bomba         | Coreactor                     |                               |                               |                     | 10:34:19 2009/1. Falta Tension L3<br>10:34:39 2009/1. Falla Tension L2 |                                                                                         | <b>Normal</b><br><b>Normal</b> | <b>FALSE</b><br>٠<br><b>FALSE</b><br>$\blacksquare$ |        |
|                         | Generador                     | Tremont                       | Tomion L2                     | Totalon L3          | 10:34:39 2009/1. Falta Tension L1                                      |                                                                                         | Normal                         | <b>FALSE</b><br>$\blacksquare$                      |        |
|                         |                               |                               |                               |                     |                                                                        | 10:23:25 2009/1. Falla Commication con.                                                 | <b>In Alurm</b>                | <b>TRUE</b>                                         |        |
|                         |                               |                               |                               |                     |                                                                        | 10:23:25. 2009/1 Fella Tension LT                                                       | <b>In Alarm</b>                | THUE                                                |        |
| Presion minima          | Presion minima                |                               |                               | Comanication        | 10:23:25 2009/1. Falls Tension L1                                      | 10:23:25 2005/1. Falla Tension L2                                                       | <b>In Alarm</b><br>In Alarm    | TRUE<br>D<br>THUE                                   |        |
| Berriba                 | Turbinis                      | Fluu Minmo                    | Tacogenerador                 | <b>CONLOVATO</b>    |                                                                        |                                                                                         |                                |                                                     |        |
| Presion Max<br>Bombia.  | <b>Presion Max</b><br>Turbina |                               |                               |                     |                                                                        |                                                                                         |                                |                                                     |        |
| <b>Estado Secuencia</b> | <b>Pre - Arrangue</b>         |                               |                               |                     | u                                                                      |                                                                                         |                                |                                                     |        |
|                         |                               |                               |                               |                     |                                                                        |                                                                                         | Linguir False                  |                                                     |        |
|                         |                               |                               |                               |                     |                                                                        |                                                                                         |                                |                                                     |        |
|                         |                               |                               |                               |                     |                                                                        |                                                                                         |                                |                                                     |        |
|                         |                               |                               |                               |                     |                                                                        |                                                                                         |                                |                                                     |        |
|                         |                               |                               |                               |                     |                                                                        |                                                                                         |                                |                                                     |        |
|                         |                               |                               |                               |                     |                                                                        |                                                                                         |                                |                                                     |        |

*Figura 4.35 Pantalla de alarmas*

*Panel de medidas:* Además de los indicadores numéricos en el panel principal de la interfaz, se tiene un panel de medidas donde se observa la lectura de cada uno de los instrumentos de medición y sirve de apoyo a los paneles de secuencia SGEH y de tendencias.

*Panel de mando:* En la parte inferior de la Figura 4.36 se muestra el panel de mando en el que se pueden realizar las siguientes acciones:

- Cambiar entre los diferentes paneles de la interfaz por medio de los botones *Principal*, *Secuencia, Tendencias* y *Alarmas*.
- Seleccionar el modo de operación del sistema entre las opciones automático, semiautomático y manual, iniciar o detener la secuencia de control con los botones *RUN* y *Abandonar secuencia.*
- Iniciar o detener la grabación de las variables del proceso en un archivo de texto utilizando los botones *REC* y *STOP.*

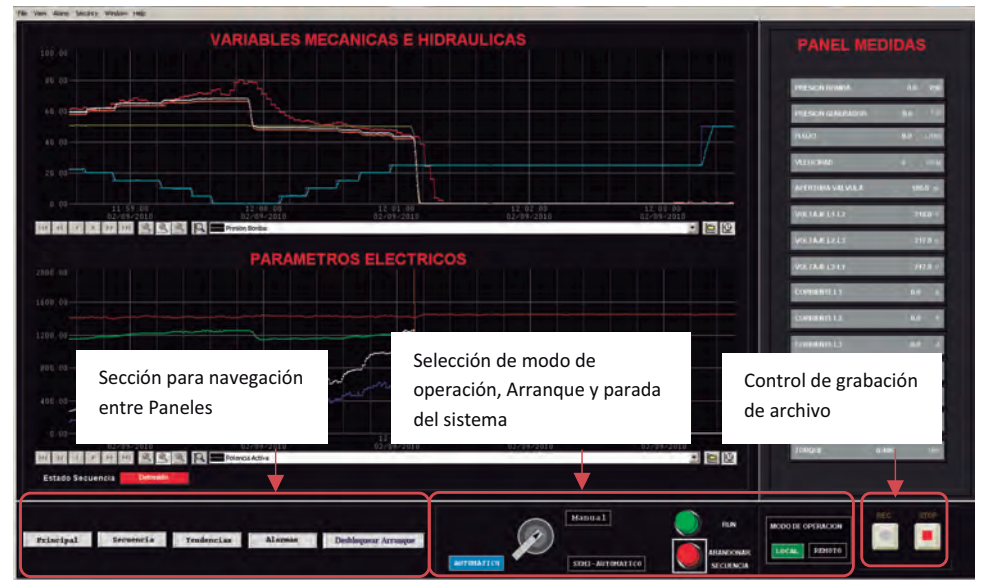

*Figura 4.36 Panel de mando*

## **Modos de operación**

Como ya se mencionó, el sistema puede ser operado utilizando tres diferentes modos de operación: automático, semiautomático y manual. En el modo de operación automático se lleva a cabo todo el proceso respondiendo a una sola orden dada por el operario desde el panel de mando presionando el botón *RUN*.

La ejecución de la secuencia de control del sistema es realizada entonces de forma automática desde el arranque del sistema hasta la regulación de la potencia activa entregada por la planta, basándose en los procedimientos definidos en [24]. En el inicio del modo de operación automático se deben tener en cuenta los siguientes pasos:

- Seleccionar en el panel de mando la opción Automático.
- En el panel principal fijar los valores *SP* correspondientes a la velocidad de conexión del motor y a la potencia activa de salida deseada (Figura 4.37).
- Potencia deseada Velocidad de conexión a la red SP VP OP SP VP OP Velocidad Motor 1780  $\mathbf 0$ 100.0 -0.0035 2.50 0 0 RPM P I D 0.00 PSI Potencia activa 500.00 0.00 100.00
- Presionar el botón *RUN*.

*Figura 4.37 Ajuste inicial modo automático*

En el modo de operación semiautomático la ejecución de la secuencia de control se realiza paso a paso, donde se guía al operario por cada una de las etapas del proceso. Cada vez que una etapa es finalizada se le notifica visualmente al operador la finalización de la misma, el cual deberá dar la orden de avanzar a la siguiente etapa presionando el botón *RUN*. En el modo de operación semiautomático la regulación de la velocidad del motor en la secuencia de arranque y la regulación de potencia en la secuencia de operación se realizan de forma manual, manipulando directamente el valor de apertura de la válvula por medio del valor OP (*Output to Process*) en el panel principal (Figura 4.38) o por medio de los controles deslizables en el panel Secuencia SGEH (Figura 4.39).

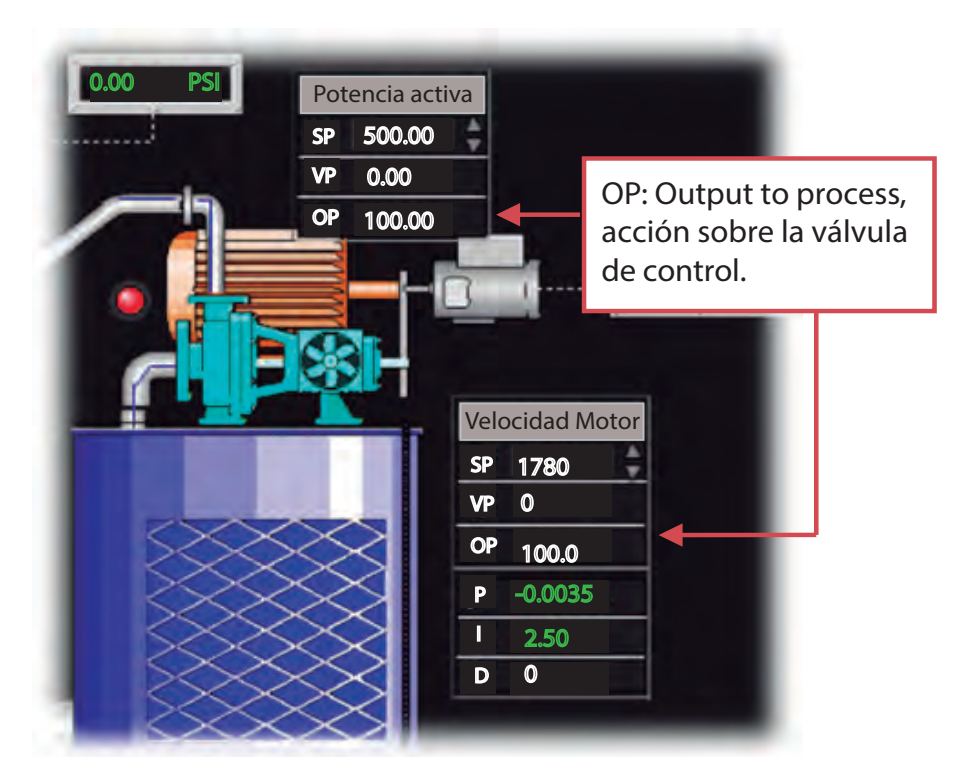

*Figura 4.38 Regulación de velocidad y potencia modo semiautomático-Panel principal*

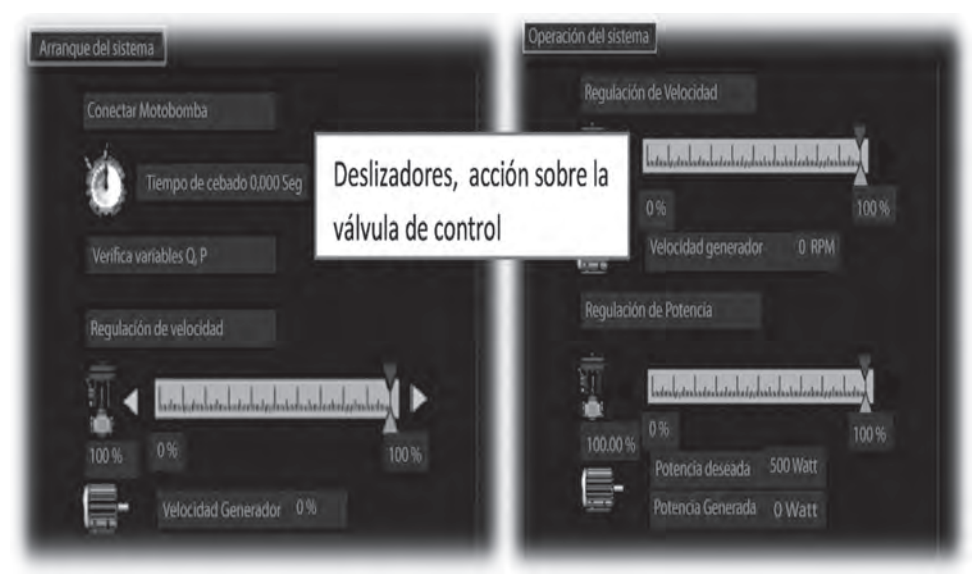

*Figura 4.39 Regulación de velocidad y potencia modo semiautomático-Panel secuencia SGEH*

El modo de operación puede ser cambiado de automático a semiautomático y viceversa en cualquier etapa del proceso; es decir, una vez iniciado el proceso en modo semiautomático se podrá finalizar de forma automática cambiando el modo de operación y en el caso contrario si se ha iniciado el proceso en forma automática es posible terminar el proceso ejecutándolo paso a paso cambiando el modo de operación a semiautomático.

Finalmente está el modo de operación manual en el cual el operario tiene la capacidad de acceder directamente a cada uno de los contactores de la planta que permiten el encendido de la motobomba y la conexión del motor a la red, además se tiene el control de la apertura de la válvula. Este modo de operación es utilizado solo a nivel interno por personal con un amplio conocimiento del funcionamiento de la planta y tiene como propósito realizar pruebas de laboratorio aisladas que no necesariamente están sujetas a los procedimientos para la puesta en marcha del sistema, tal como se manejan en el modo de operación automático y semiautomático.

Al presionar el modo de operación *manual* se abrirá un panel como el que se muestra en la Figura 4.40**.**

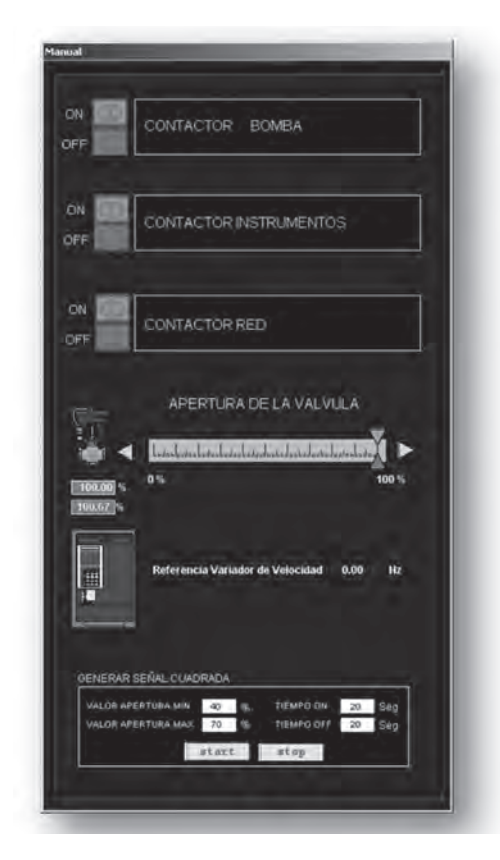

*Figura 4.40. Panel operación manual*

## **Elementos de señalización**

La interfaz cuenta con una serie de elementos de señalización que indican diversos estados o condiciones en el proceso por medio de colores que facilitan al usuario identificarlos rápidamente, como por ejemplo estados de alarma, equipos en marcha, dispositivos de desconexión, entre otros. En la Tabla 4.5 se muestran algunos estados y el color asociado.

| <b>Color</b> | <b>Estado</b>          |  |
|--------------|------------------------|--|
|              | En marcha              |  |
| Verde        | Abierto                |  |
|              | Situación de seguridad |  |
|              | Detenido               |  |
|              | Cerrado                |  |
| Rojo         | Alarma                 |  |
|              | Desconexión de         |  |
|              | dispositivo            |  |
|              | Atención o advertencia |  |
|              | Pre alarma             |  |
| Amarillo     | Preparado              |  |
|              | Verificación           |  |

*Tabla 4.5 Señalización por medio de colores*

En las Figuras 4.41 y 4.42 podemos observar algunos de los elementos de señalización utilizados en la interfaz del operador, siendo los principales los estados que indican condiciones de alarma, pre alarma y proceso en marcha o ejecución.

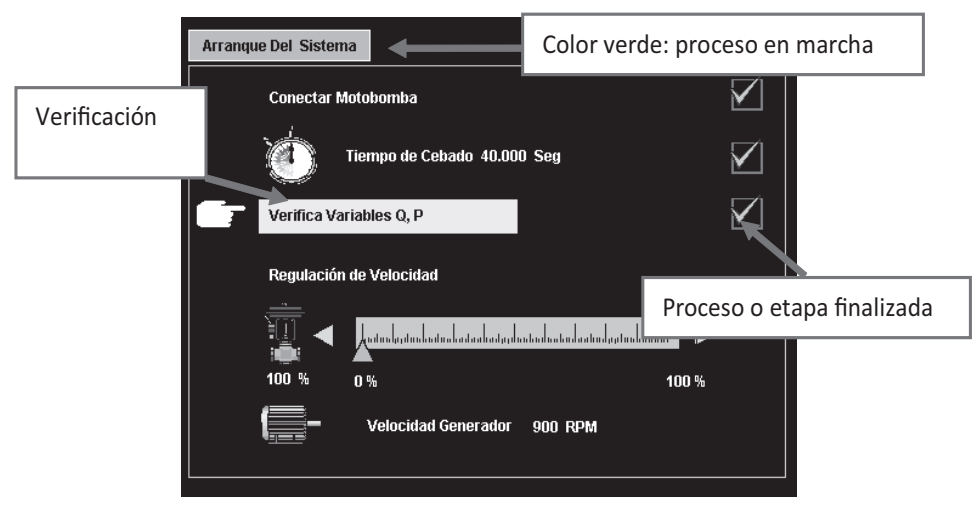

*Figura 4.41 Elementos de señalización (Arranque del sistema)*

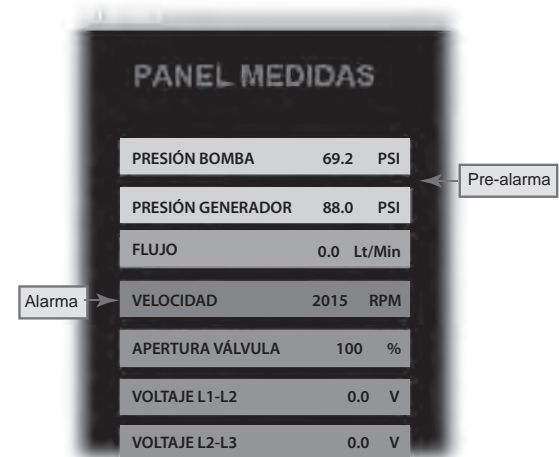

*Figura 4.42 Elementos de señalización (panel de medida)*